## **Global 3000 General Ledger Version 6.0**

## **Period & Year End**

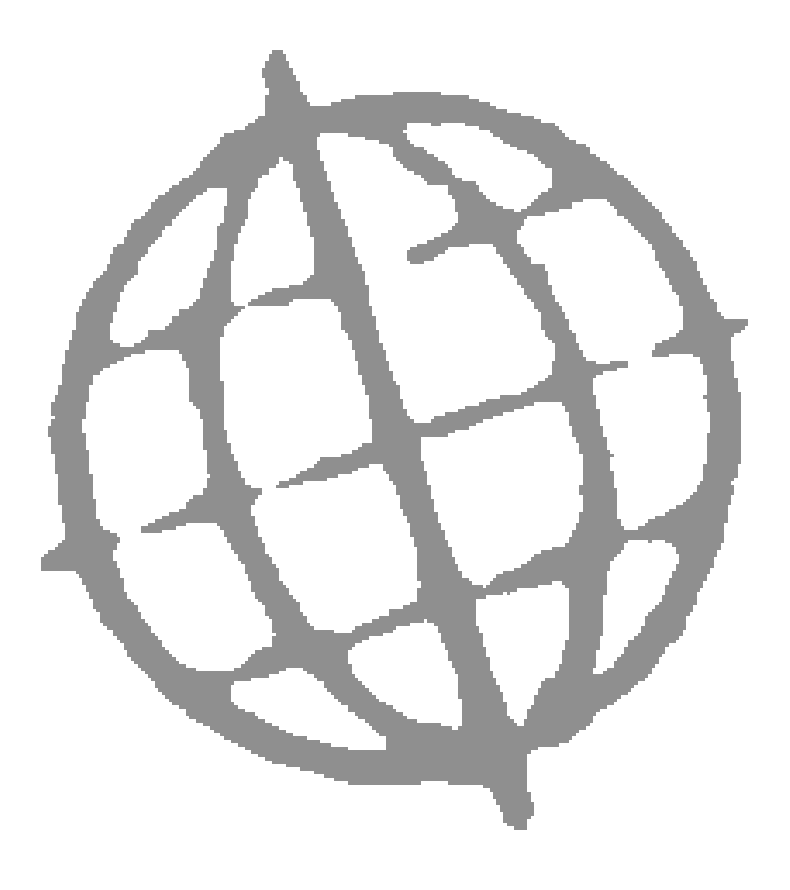

Published b[yContents:](#page-2-0) Kerridge Commercial Systems (KBE) Ltd, Herongate, Charnham Park, Hungerford, Berkshire, RG17 0YU

Version 6.0 (rev)

Discrepancies between the Software and these notes.

Although all reasonable care has been taken with the preparation of this manual, there may be some discrepancies between it and the actual software. This may be caused by a bug in the software, or an error in this manual. You should also check the appropriate Service Pack Notes for any updates since these notes were released. This manual assumes that service pack ZG60\_000242\_000.gsp has been applied.

Any discrepancies found should be reported to your Global 3000 software supplier, so that Global can adjudicate.

Manual reference: ZG60\_PE\_10.docx

Kerridge Commercial Systems (KBE) Ltd 1993 – 2021.

All brand and product names are trademarks or registered trademarks of their respective owners.

## **Contents**

<span id="page-2-0"></span>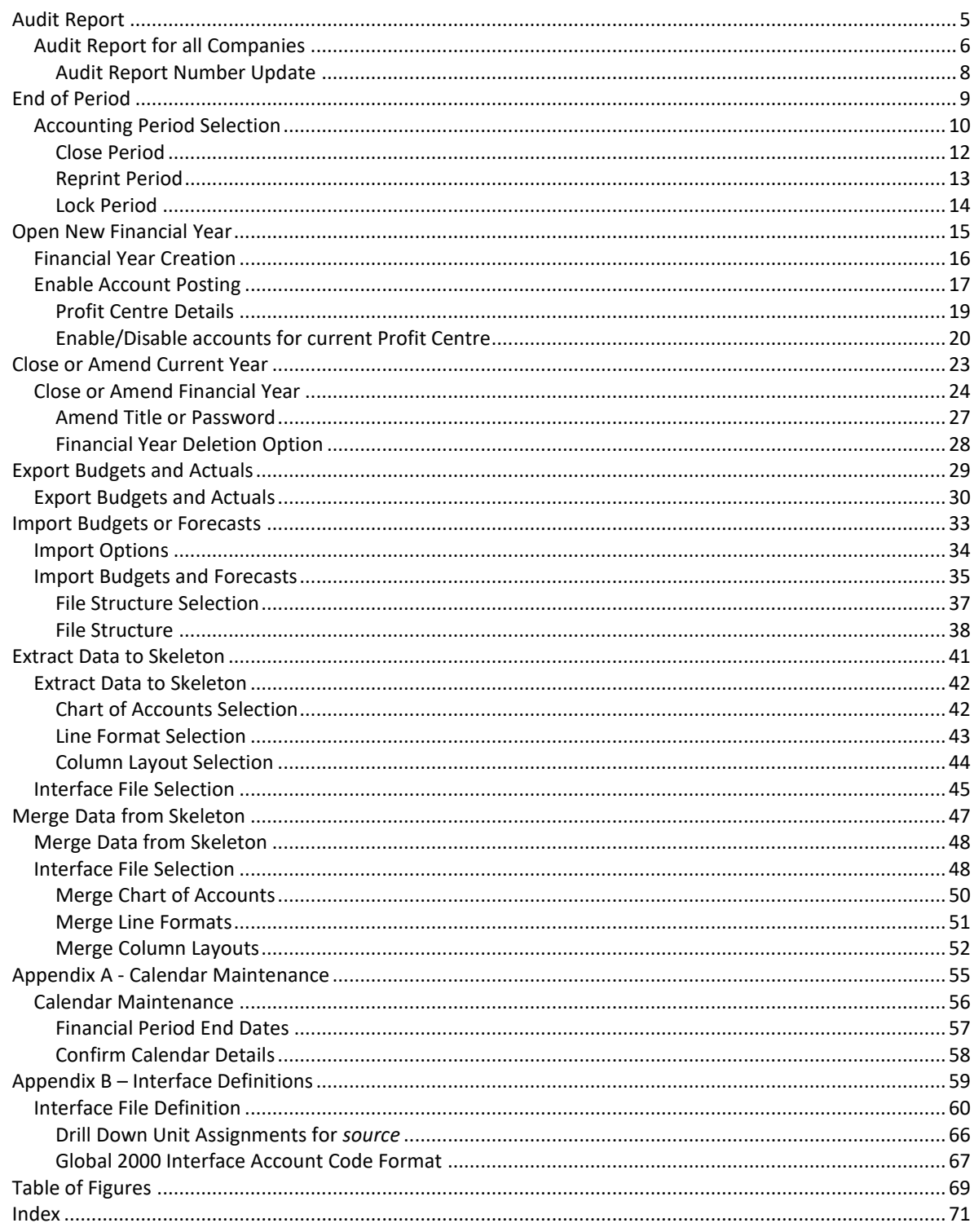

This page is deliberately left blank

# **Audit Report**

<span id="page-4-0"></span>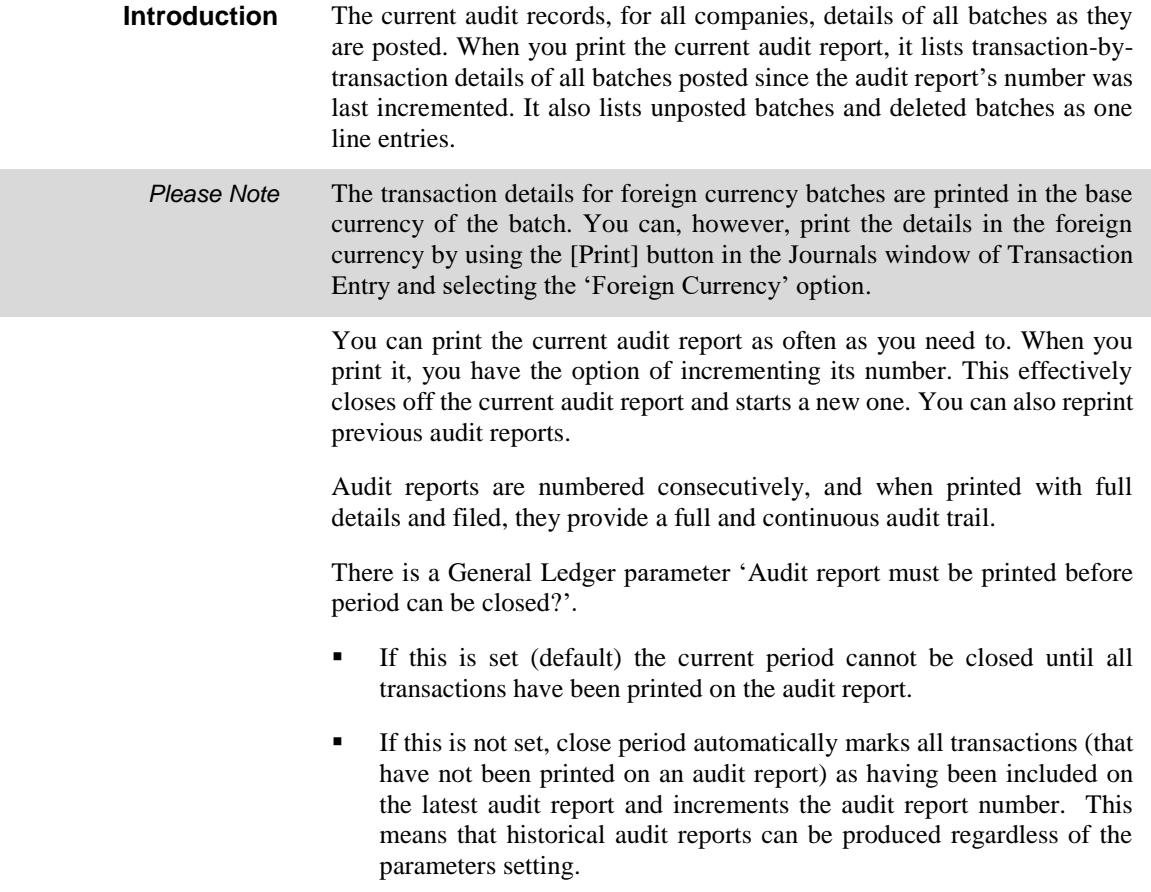

### <span id="page-5-0"></span>**Audit Report for all Companies**

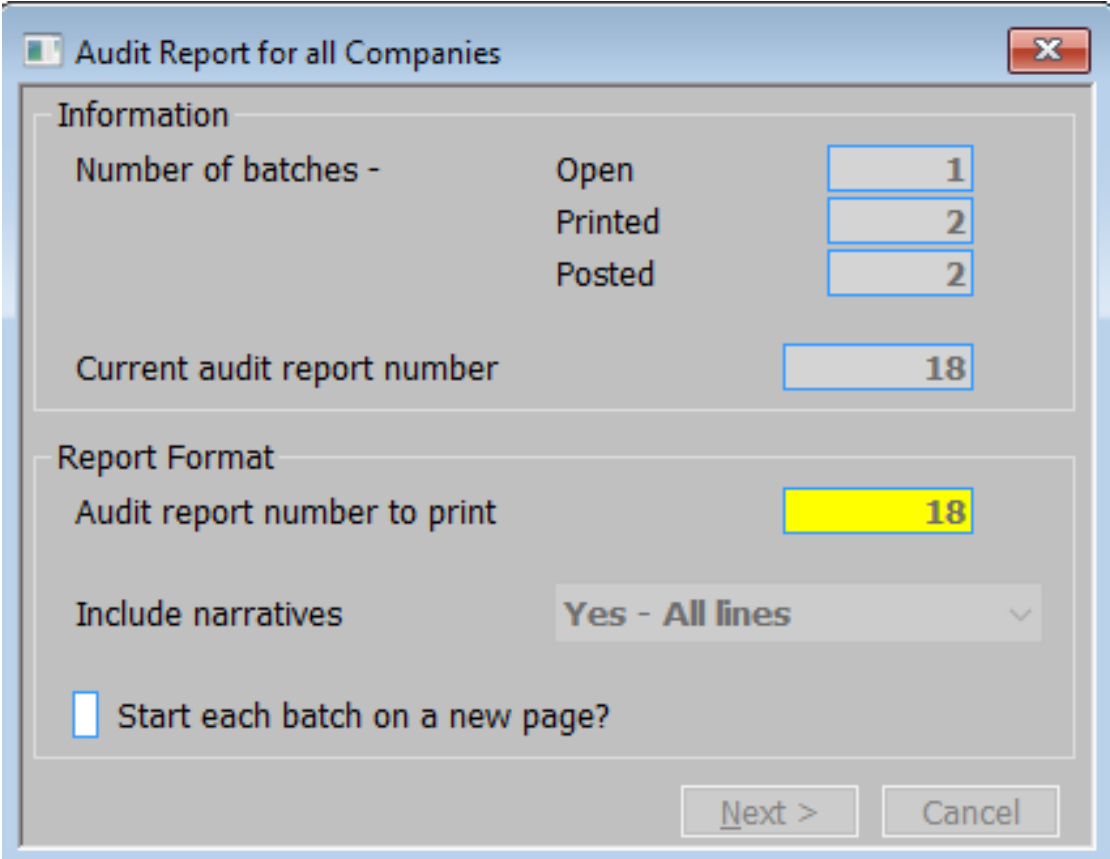

#### **Figure 1: Audit Report for all Companies window**

This window is displayed when you select Audit Report from the Period and Year End menu.

**Purpose** The Audit Report window displays details of the batches in the current session, and the number of the current daybook. This window enables you to enter selection options and to initiate the printing of the current audit report, or the reprinting of a previous audit report.

#### *Information (Display Only):*

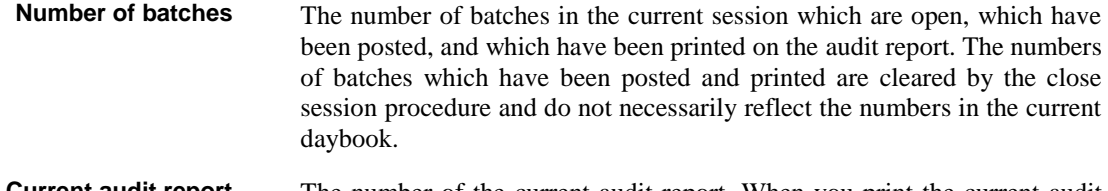

**Current audit report number** The number of the current audit report. When you print the current audit report, you have the option of incrementing its number.

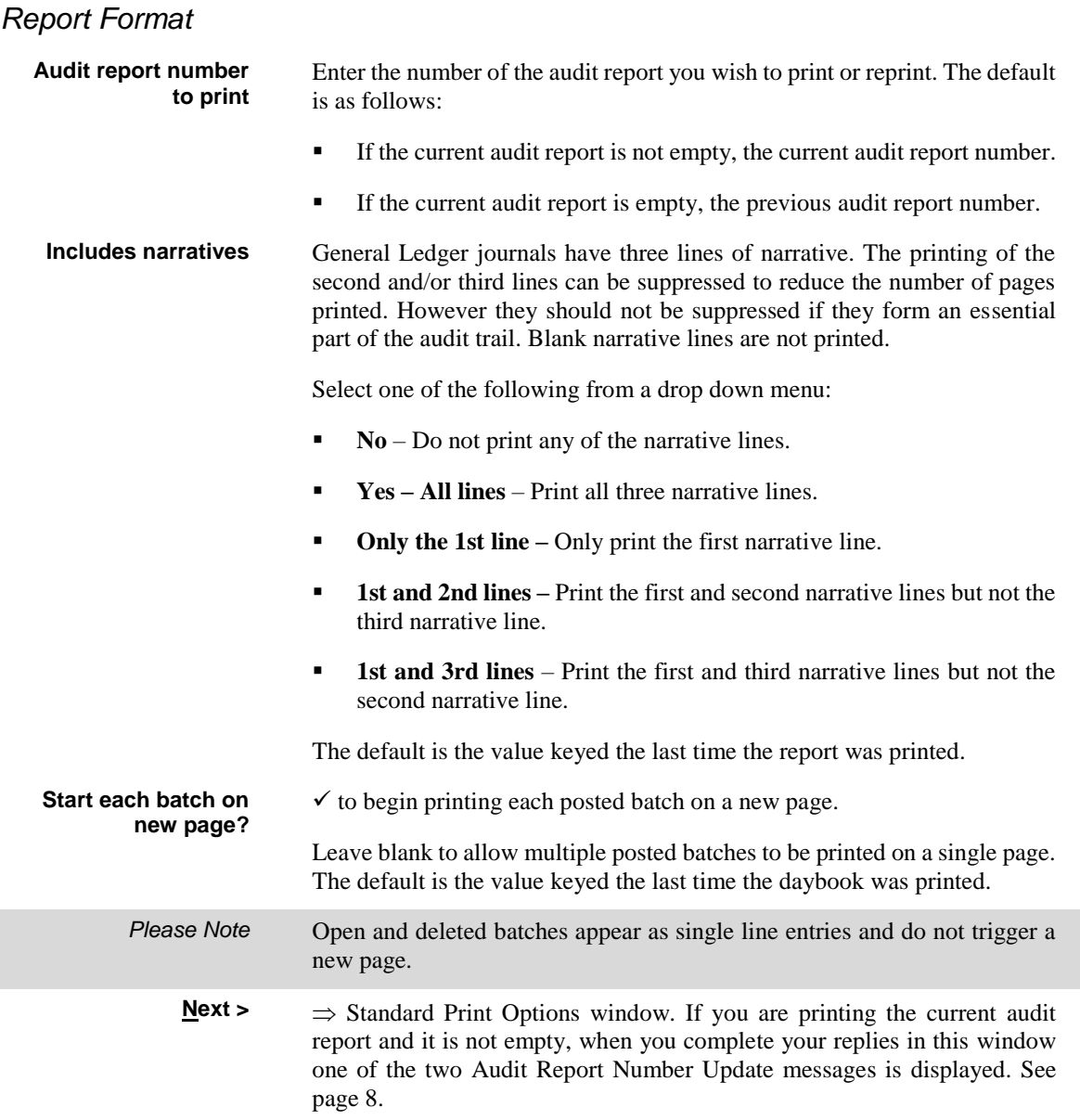

## <span id="page-7-0"></span>**Audit Report Number Update**

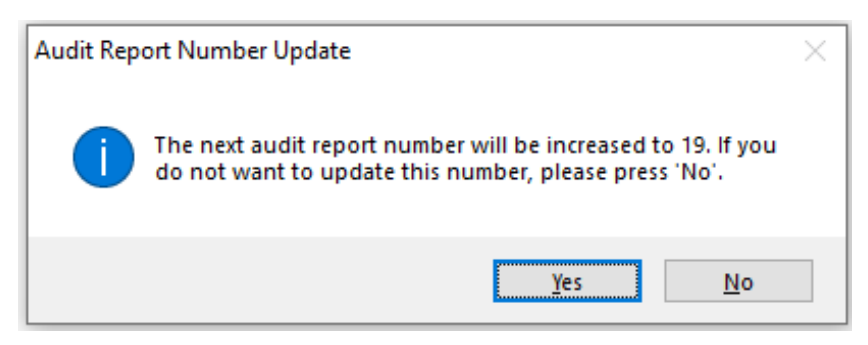

#### **Figure 2: Audit Report Number Update message**

This message is displayed after the Standard Print Options window, when printing the current audit report for all companies and it is not empty. It allows you to decide if you want to complete the current audit report and move onto the next one.

#### *Buttons*

- **Yes** Increment the audit report number. This effectively closes off the current audit report and starts a new one.
- **No** Leave the audit report number unchanged and to keep adding to it.

The report is printed and you are returned to the Period and Year End menu.

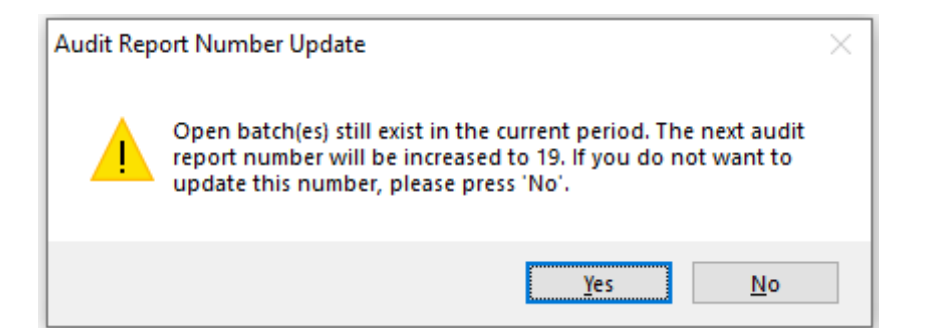

#### **Figure 3: Audit Report Number Update message (alternative)**

This alternative message is displayed after the Standard Print Options window, when printing the current audit report for all companies, if there are open batches and the report is not empty. It allows you to decide if you want to complete the current audit report and move onto the next one.

*Buttons*

- **Yes** Increment the audit report number. This effectively closes off the current audit report and starts a new one.
- **No** Leave the audit report number unchanged and to keep adding to it.

The report is printed and you are returned to the Period and Year End menu.

# **End of Period**

<span id="page-8-0"></span>**Introduction** The End of Period program shows the status of all the periods in the currently selected financial year. It enables you to select individual periods for opening, closing and locking. These options are described in detail below. You can only have one period open in any financial year. If the General Ledger contains multiple financial years, each year can have an open period.

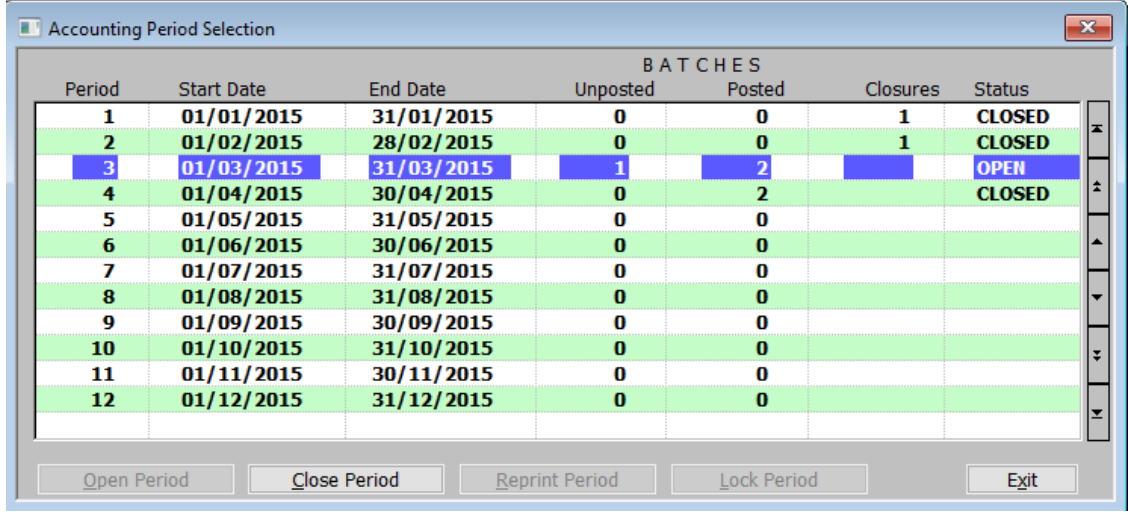

## <span id="page-9-0"></span>**Accounting Period Selection**

#### <span id="page-9-1"></span>**Figure 4: Accounting Period Selection window**

This window is displayed when you select 'End of Period' from the Period and Year End menu.

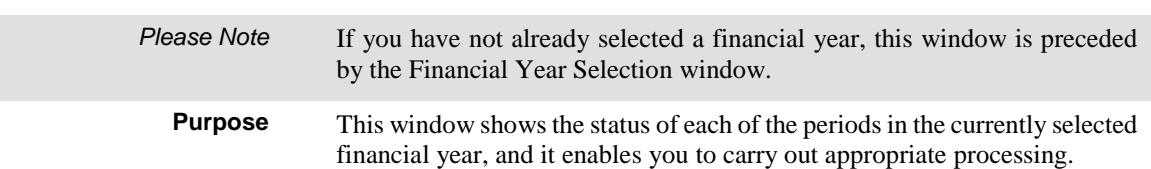

#### *Periods (Scrolled Section – Display Only)*

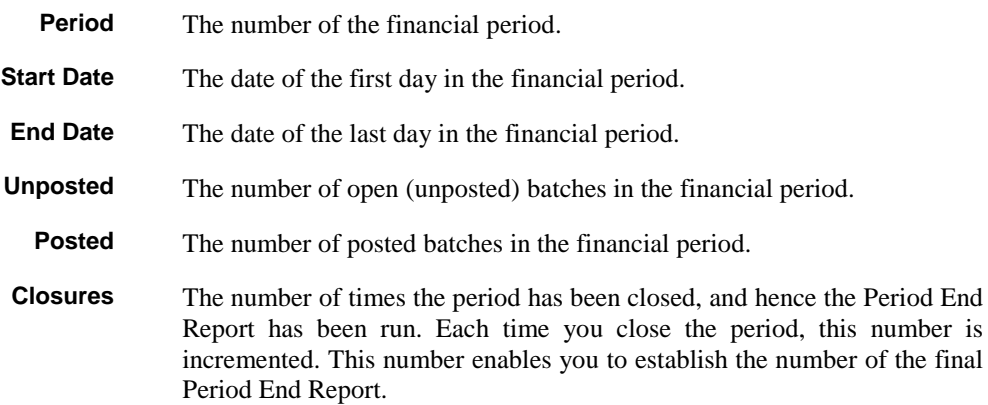

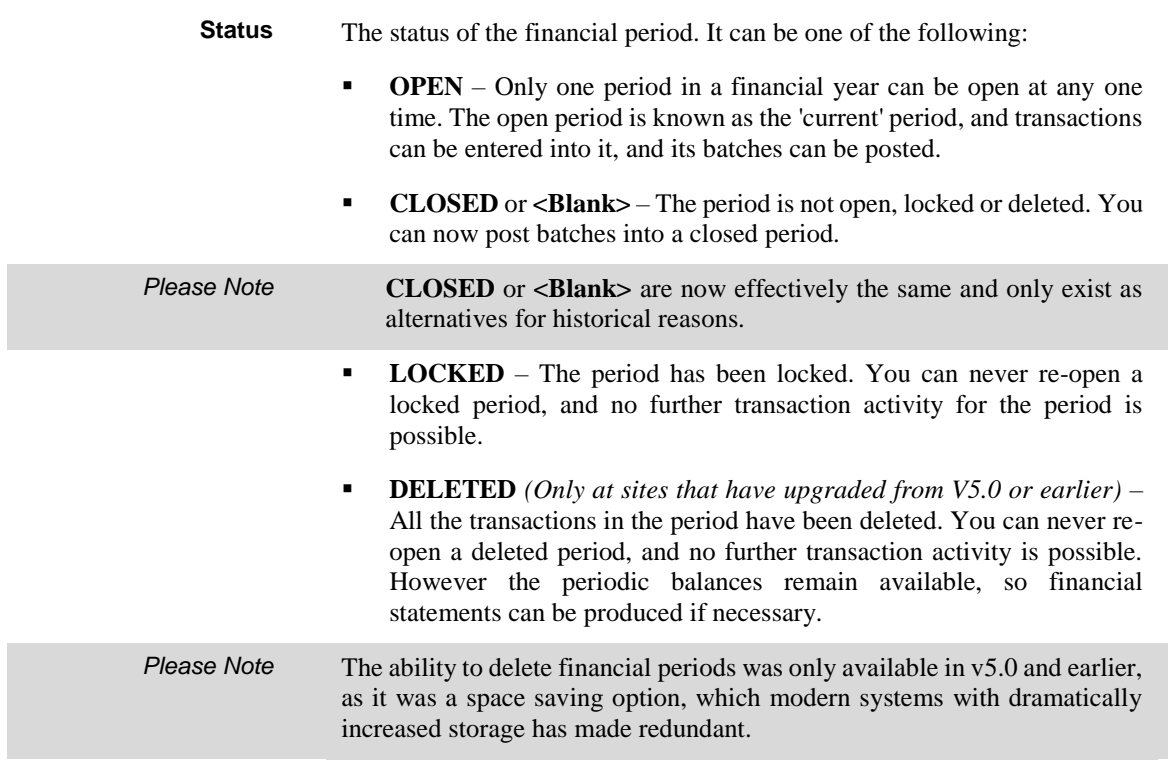

#### *Application Buttons*

**Open Period** *(Not available if another period in the selected financial year is open.)* – Open the selected period. This causes the selected period to become the current period. The opening process resets the month-to-date and year-to-date balances.

> When you select this option, a window appears showing the progress of the processing. Finally a message is displayed confirming the period is open.

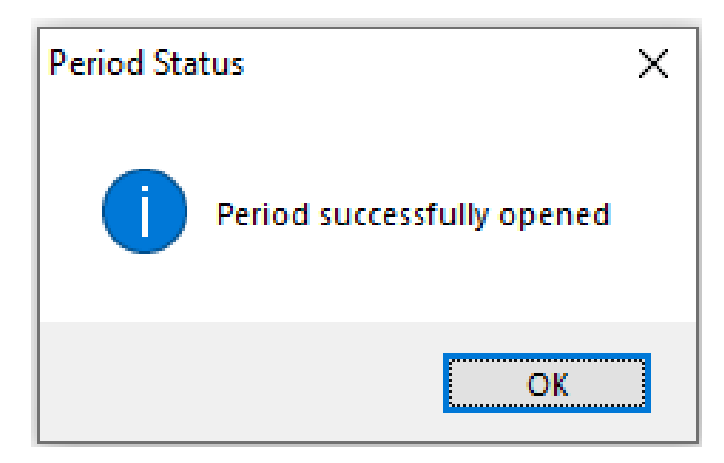

#### **Figure 5: Period successfully opened message**

You are then returned to the Accounting Period Selection window.

*Please Note* You can enter transactions into any periods.

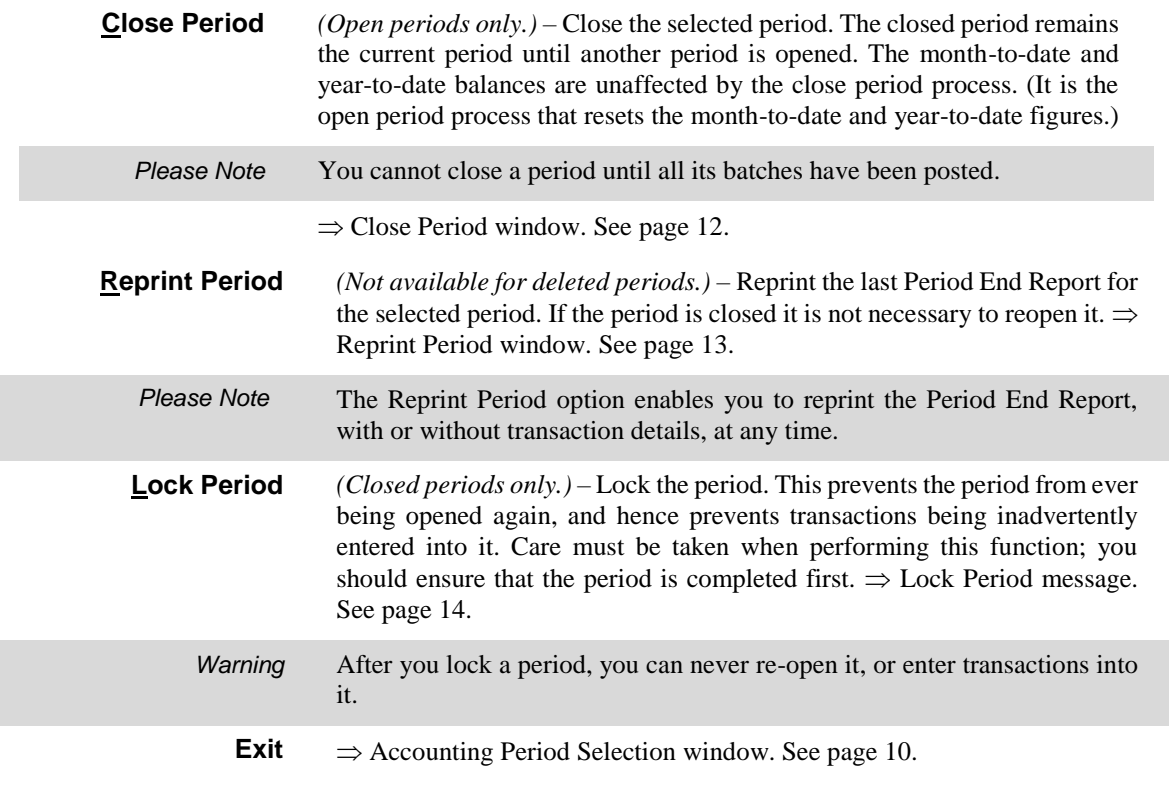

## <span id="page-11-0"></span>**Close Period**

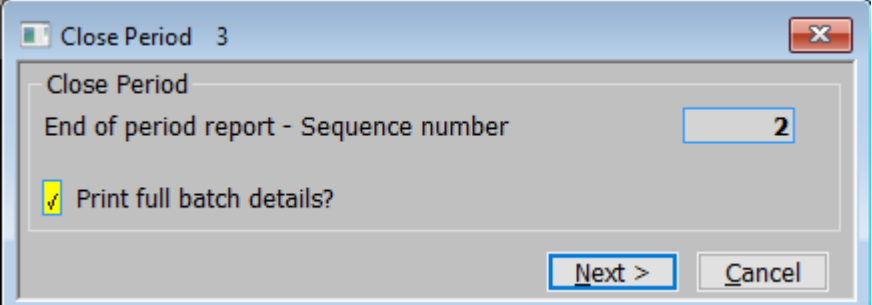

#### <span id="page-11-1"></span>**Figure 6: Close Period window**

This window is displayed when you select [Close Period] from the Accounting Period Selection window.

**Purpose** This window enables you to enter selection options for the Period End Report and to initiate the closing of the period.

> The Period End Report lists the batches entered in the period. It can be run in detailed or summary mode. In summary mode, it lists the batches as oneline entries. In detailed mode, it shows details of all the transactions in the batches. The detailed report can be used as an alternative audit trail to the daybook, having the advantage that it requires only one report to be kept for each period.

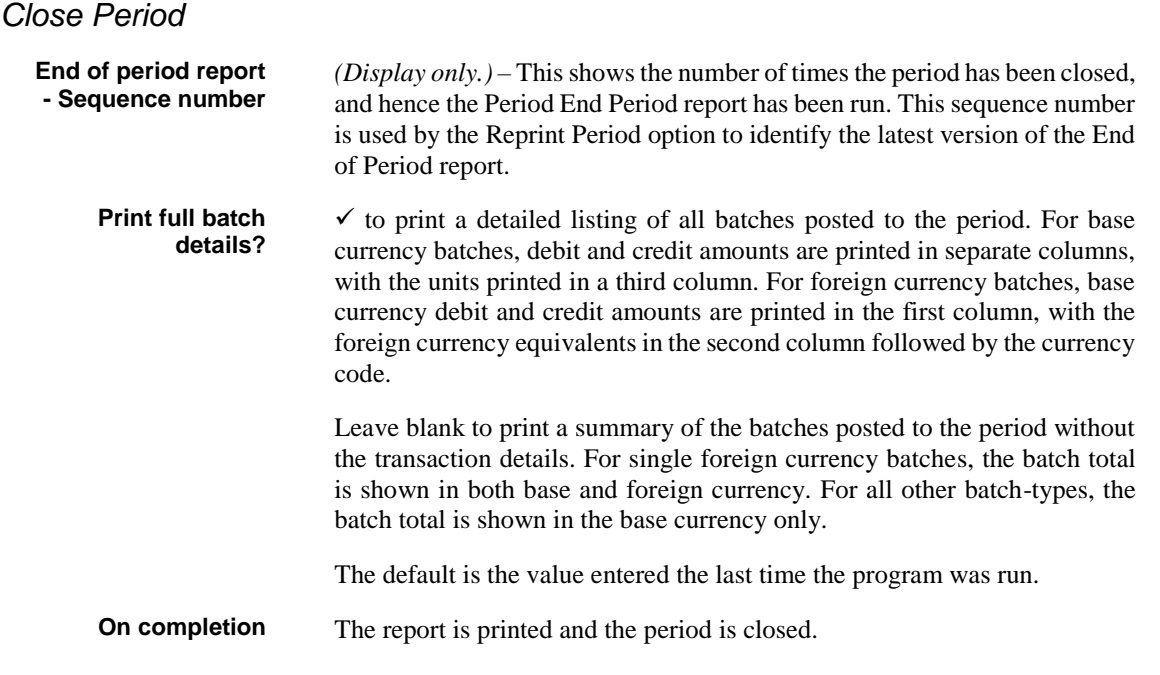

## <span id="page-12-0"></span>**Reprint Period**

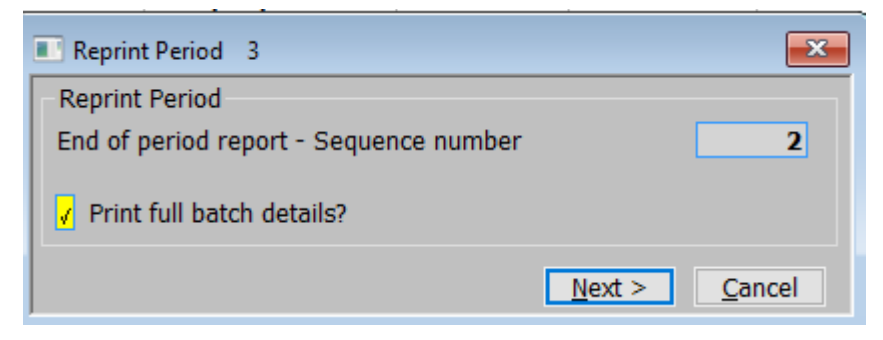

#### <span id="page-12-1"></span>**Figure 7: Reprint Period window**

This window is displayed when you select [Reprint Period] from the Accounting Period Selection window.

**Purpose** This window enables you to initiate the reprinting of the Period End Report for the selected period.

> The Period End Report lists the batches entered in the period. It can be run in detailed or summary mode. In summary mode, it lists the batches as oneline entries. In detailed mode, it shows details of all the transactions in the batches. The detailed report can be used as an alternative audit trail to the daybook, having the advantage that it requires only one report to be kept for each period.

#### *Reprint Period*

**End of period report - Sequence number** *(Display only.)* This shows the number of times the period has been closed, and hence the Period End Period report has been run. This sequence number is used by the Reprint Period option to identify the latest version of the End of Period report.

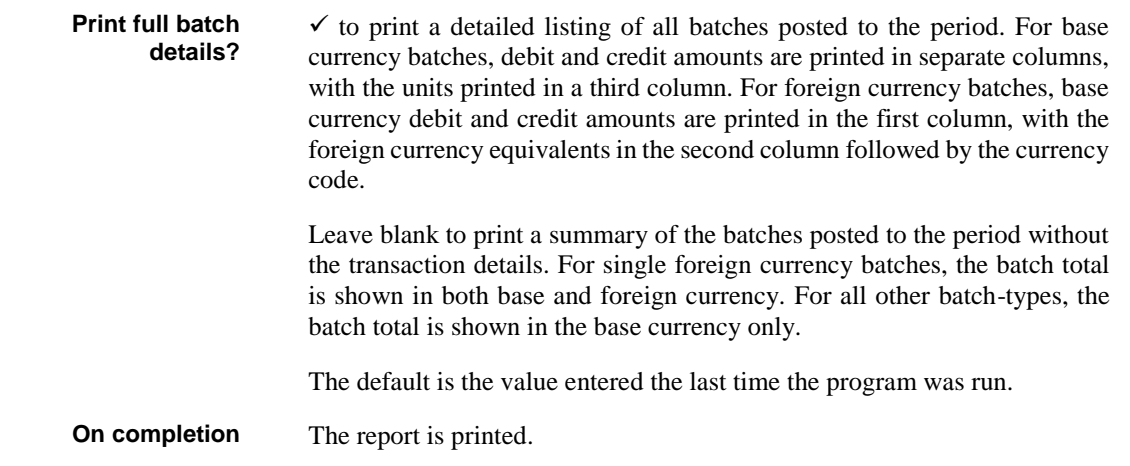

## <span id="page-13-0"></span>**Lock Period**

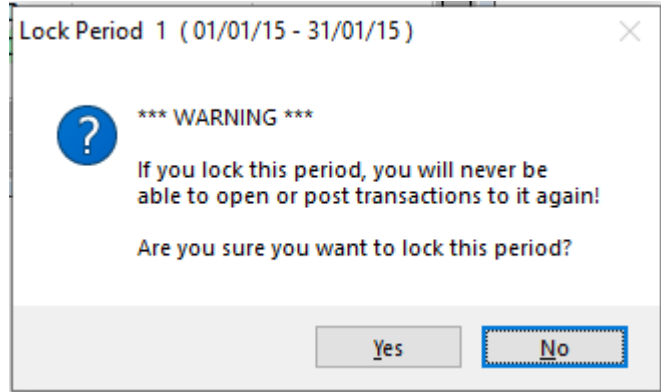

### <span id="page-13-1"></span>**Figure 8: Lock Period message**

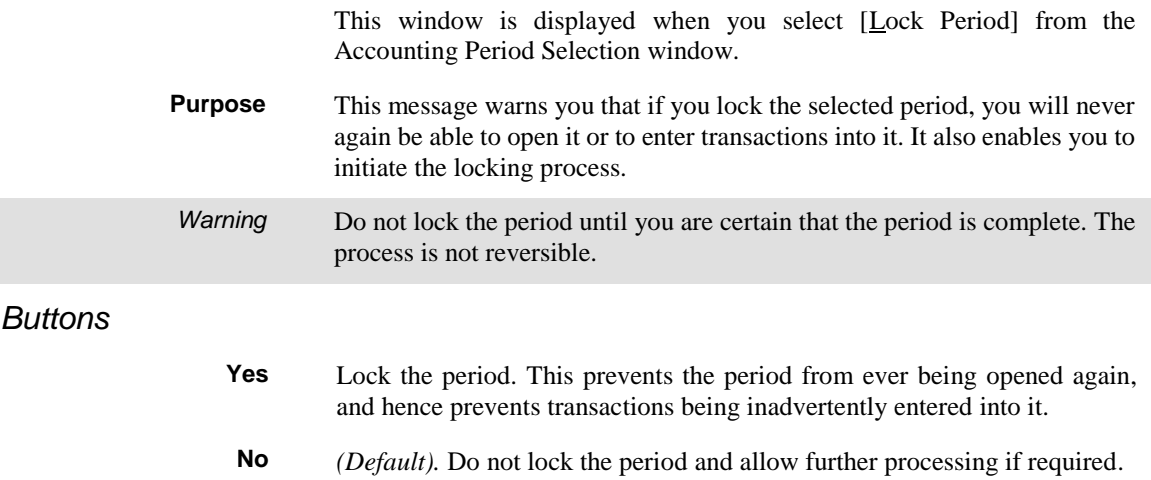

## **Open New Financial Year**

<span id="page-14-0"></span>**Introduction** You must first define the financial calendar for all Global 3000 modules via the System Maintenance – Administration – Calendar Maintenance. See Appendix A, page [56.](#page-55-1)

The Open New Financial Year option:

- Copies the financial calendar defined in Administration Parameters into General Ledger. This makes the financial year available in General Ledger.
- Enables you to define a General Ledger specific title for the financial year, and the first transaction number.
- Enable the chart of accounts for the New Year. This can be done automatically (Copy the previous year's chart) or by manual selection.

When you are setting up a new ledger, you need to open the first financial year before you enter the chart of accounts and the company structure.

## <span id="page-15-0"></span>**Financial Year Creation**

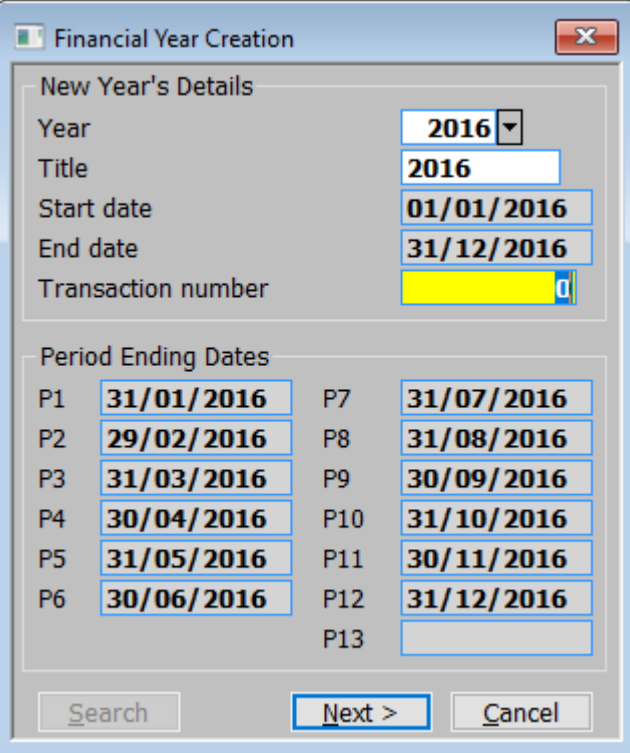

#### <span id="page-15-1"></span>**Figure 9: Financial Year Creation window**

This window is displayed when you select 'Open New Financial Year' from the Period and Year End menu.

**Purpose** This window enables you to enter the details of the financial year you are opening.

This window is divided into two sections with an application button:

- New Year's Details.
- Period Ending Dates.

#### *New Year's Details*

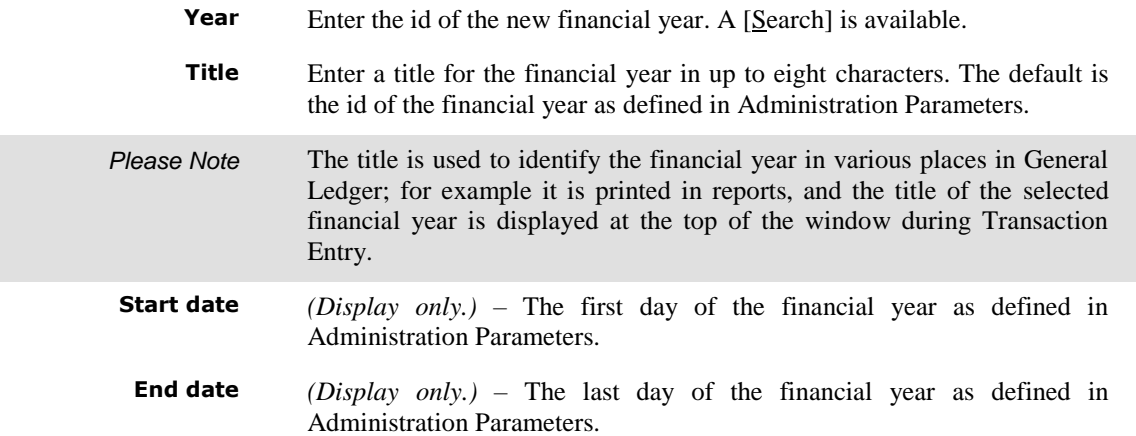

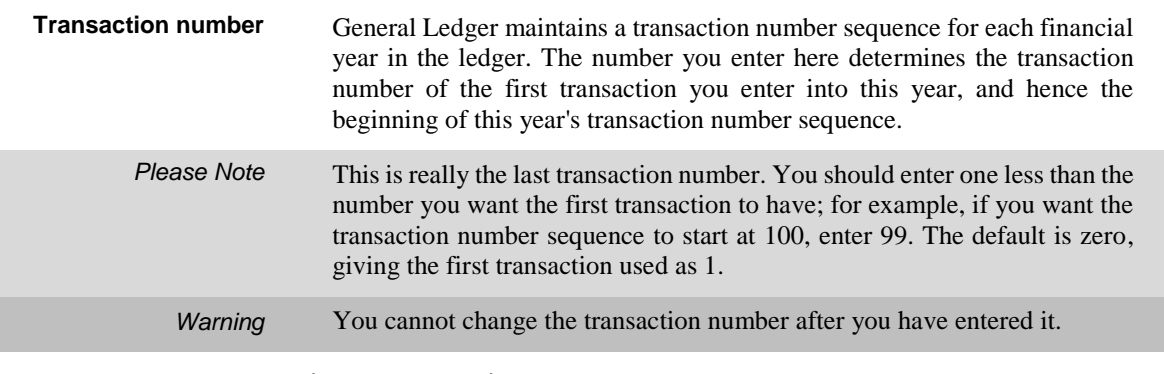

#### *Period Ending Dates (Display only).*

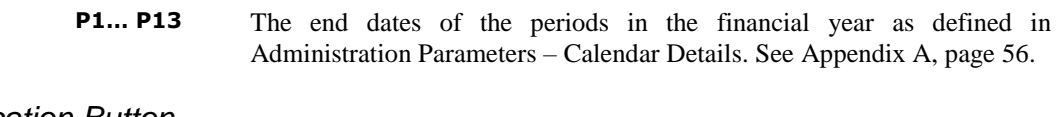

#### *Application Button*

**[Next >]** (Or on completion of the window)  $\Rightarrow$  Enable Account Posting window. See pag[e 17.](#page-16-1)

## <span id="page-16-0"></span>**Enable Account Posting**

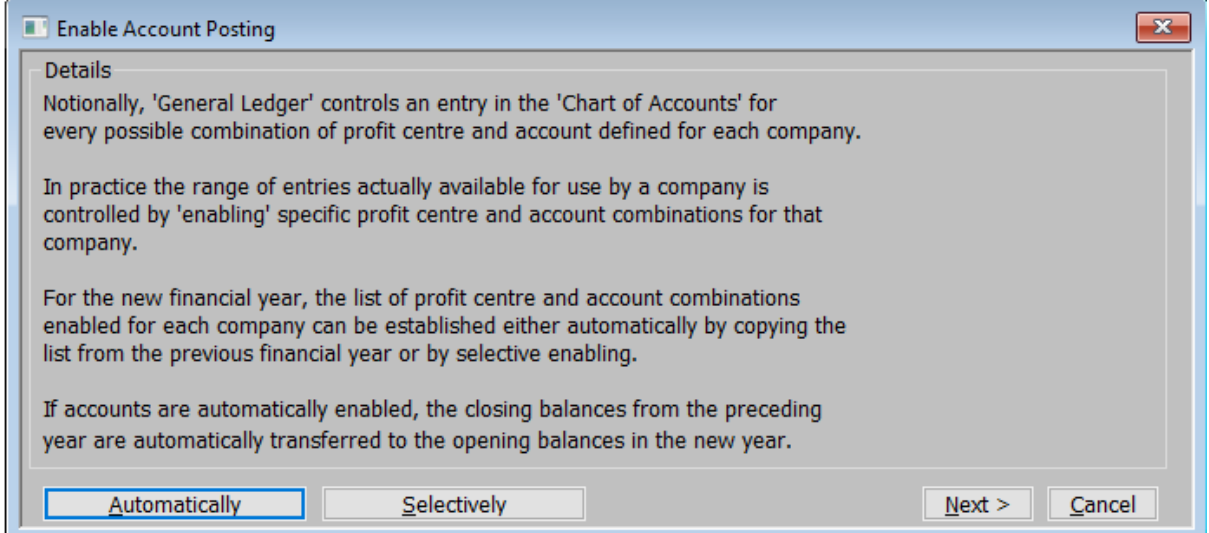

#### <span id="page-16-1"></span>**Figure 10: Enable Account Processing window**

This window is displayed when you click [Next >] *(or complete your replies)* in the Financial Year Creation window. See page [16.](#page-15-1)

**Purpose** For the new financial year, the list of profit centres and account combinations enabled for each company need to be established.

> This window gives you the options of either automatically by copying the list from the previous financial year or by selective enabling.

#### *Application Buttons*

**Automatically** Copy the list of profit centres and account combinations from the previous financial year.  $\Rightarrow$  (Automatically) Enable Account/Profit centre combinations. A confirmation message is displayed.

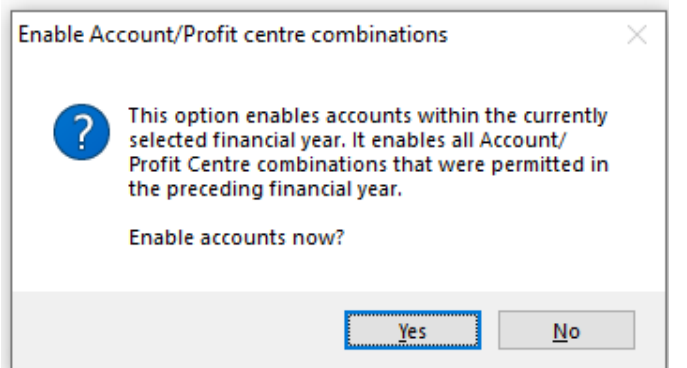

**Figure 11: Enable Account/Profit centre combinations message**

On clicking  $[Yes]$  the system then enables all the profit centre and account combinations from the previous financial year. Otherwise you are returned to the Enable Account Processing window.

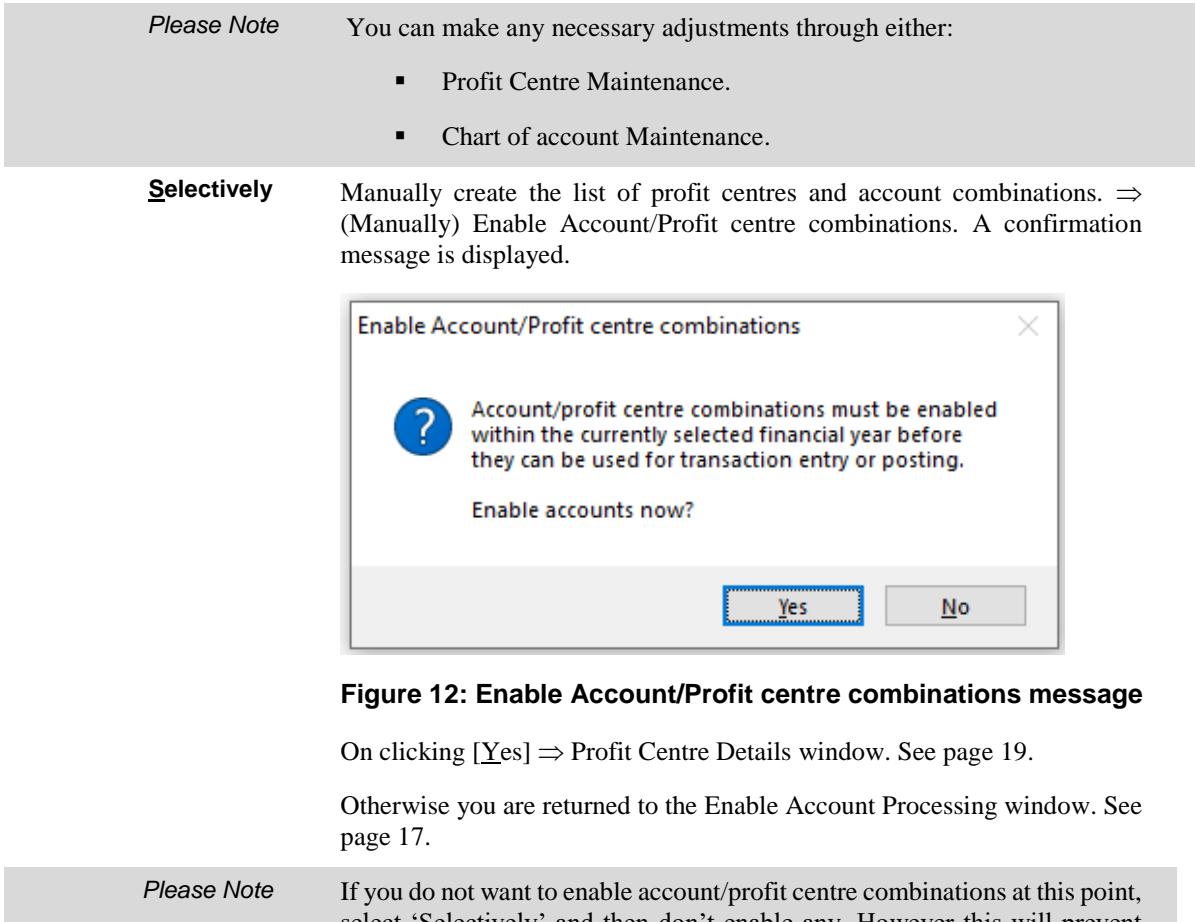

select 'Selectively' and then don't enable any. However this will prevent any processing in the new year that generates General Ledger postings or checks the validity of General Ledger accounts. This is not recommended.

### <span id="page-18-0"></span>**Profit Centre Details**

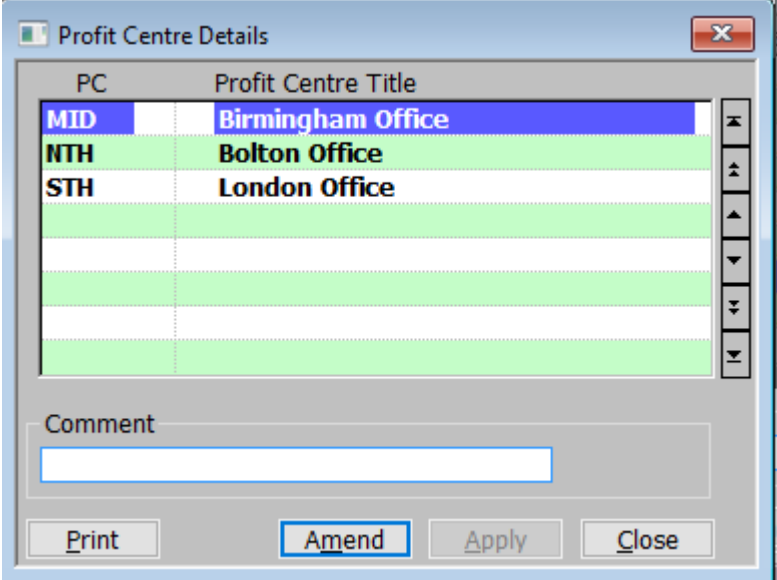

#### <span id="page-18-1"></span>**Figure 13: Profit Centre Details window**

This window is displayed when you select:

- 'Profit Centre Maintenance' from the System Maintenance menu.
- 'Selectively' from the Enable Account Posting window during 'Financial Year Creation'.
- 'Selectively Enable A/C Post' from the Close or Amend Financial Year window.
- **Purpose** The Profit Centre Details window lists the profit centres belonging to the currently selected company and enables you to create, amend and delete profit centres for the selected company.

This window is divided into two sections with an application button:

- Profit Centres (Scrolled section).
- Comment.

#### *Profit Centres (Scrolled section)*

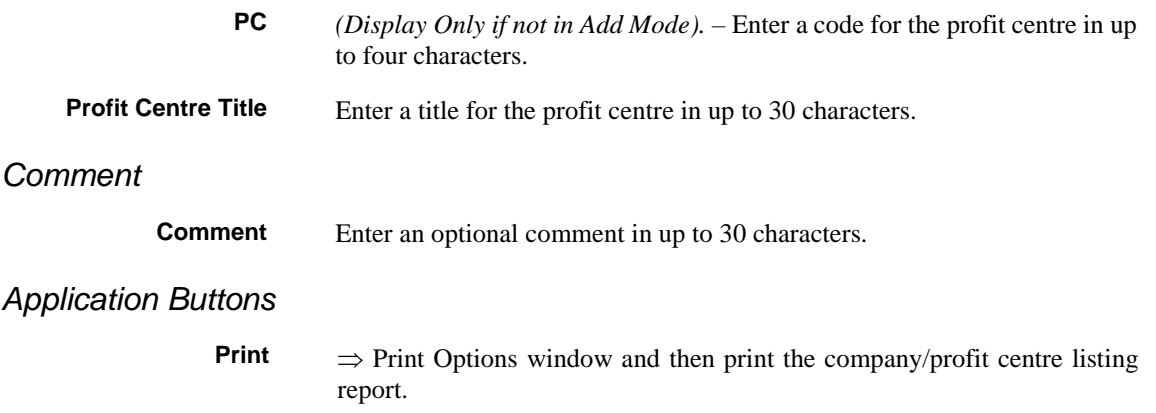

**Amend** Amend 'Profit Centre Title' and Comment, then  $\Rightarrow$  Enable/Disable accounts for current Profit Centre window. See Page [20.](#page-19-1)

### <span id="page-19-0"></span>**Enable/Disable accounts for current Profit Centre**

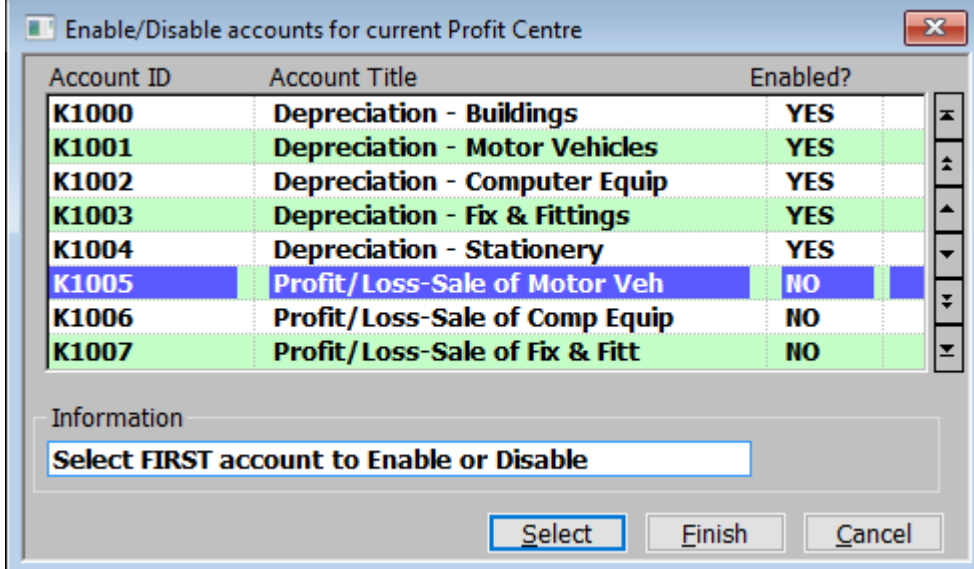

#### <span id="page-19-1"></span>**Figure 14: Enable/Disable accounts for current Profit Centre window**

This window is displayed when you complete your replies in the Profit Centre Details window. See pag[e 19.](#page-18-1)

**Purpose** This window lists accounts in account number sequence, showing whether they are enabled for the selected company and profit centre. This window enables you to enable or disable accounts for the selected company and profit centre.

> The profit centre structure is common to all financial years within General Ledger. However enabling an account only applies to the currently selected financial year. It is therefore important to ensure you have selected the correct year before you enable and disable accounts. The selected financial year is displayed on the top of the screen.

#### *Accounts (Scrolled section - Display only)*

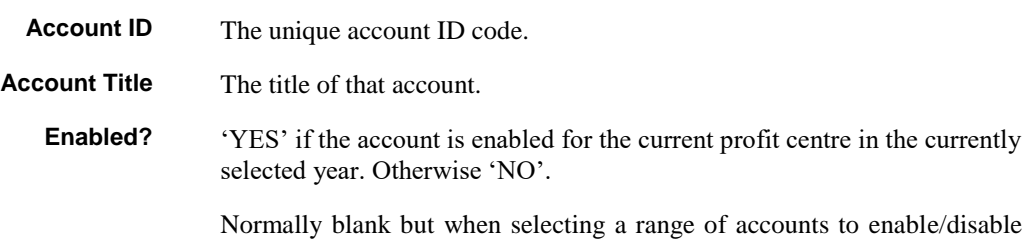

this can show a small 's' for the start and 'e' for the end of range.

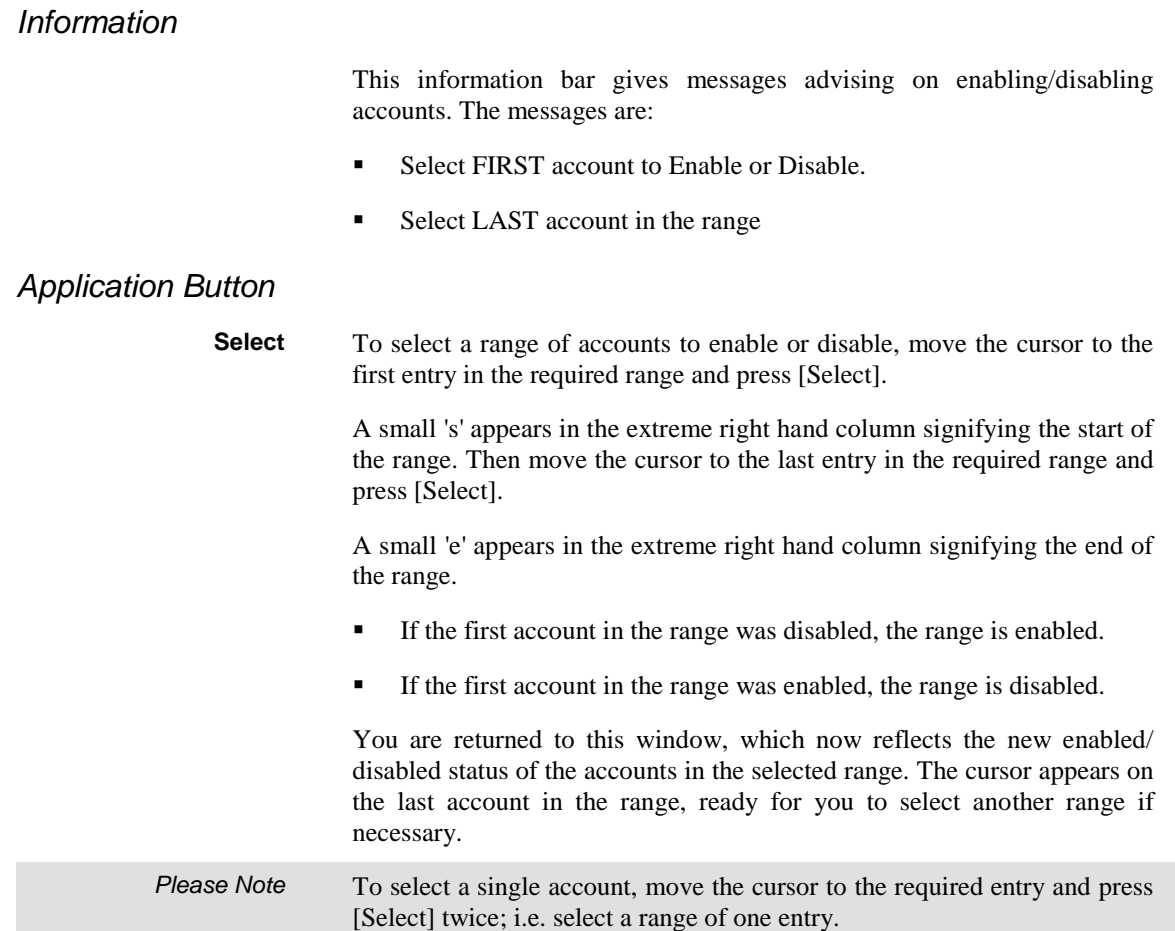

This page is deliberately left blank

## <span id="page-22-0"></span>**Close or Amend Current Year**

**Introduction** This program shows the status of all the financial years in the ledger. It enables you to select individual years to enter a password, to enable the accounts of a new year, for closing, re-opening, and deleting. These options are described in detail below.

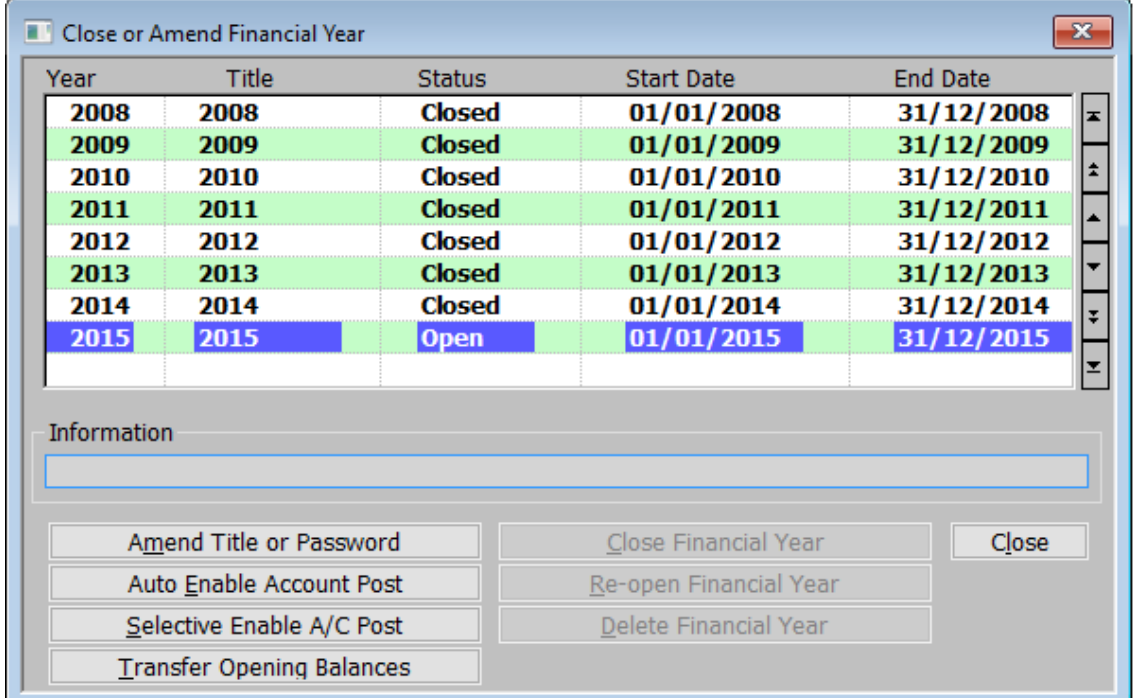

### <span id="page-23-0"></span>**Close or Amend Financial Year**

#### <span id="page-23-1"></span>**Figure 15: Close or Amend Financial Year window**

This window is displayed when you select 'Close or Amend Current Year' from the Period and Year End menu.

**Purpose** This window shows the details of all the financial years that have been opened in General Ledger, and it enables you to select financial years for processing.

#### *Years (Scrolled section – Display Only):*

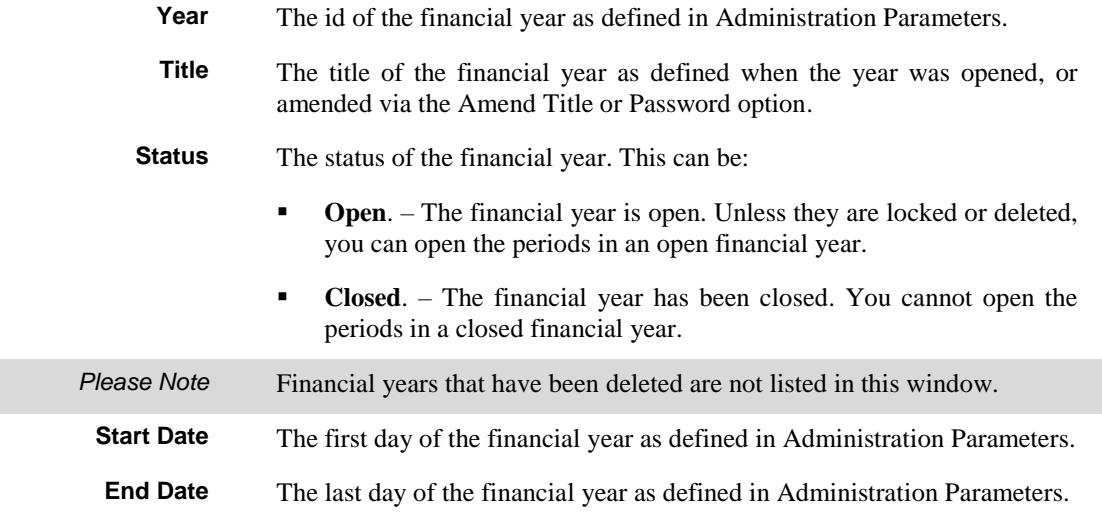

#### *Information*

Various messages can be displayed here.

#### *Financial Year*

**Amend Title or Password**

**Auto Enable Account Post** Amend the title, and optionally enter a password to restrict access to the selected financial year.  $\Rightarrow$  Amend Title or Password window. See page [27.](#page-26-1)

This option allows you to quickly enable accounts for the selected financial year.  $\Rightarrow$  Enable Account/Profit centre combinations message.

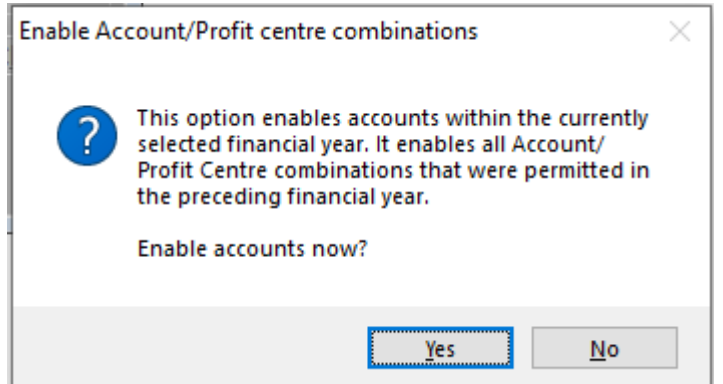

#### **Figure 16: Enable Account/Profit centre combinations message**

Click [Yes] and the software will enable all the account/profit centres from the previous year in the selected year. You are then returned to the Close or Amend Financial Year window.

**Selectively Enable A/C Post** This option allows you to manually enable accounts for the selected financial year.  $\Rightarrow$  Enable Account/Profit centre combinations message.

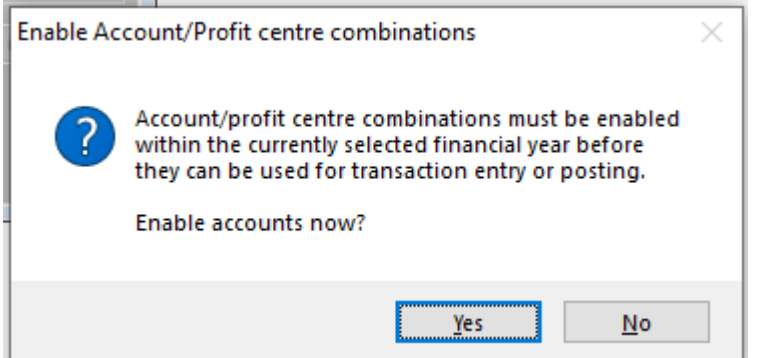

#### **Figure 17: Enable Account/Profit centre combinations message**

This is followed by the Profit Centre Details window. See pag[e 19.](#page-18-1)

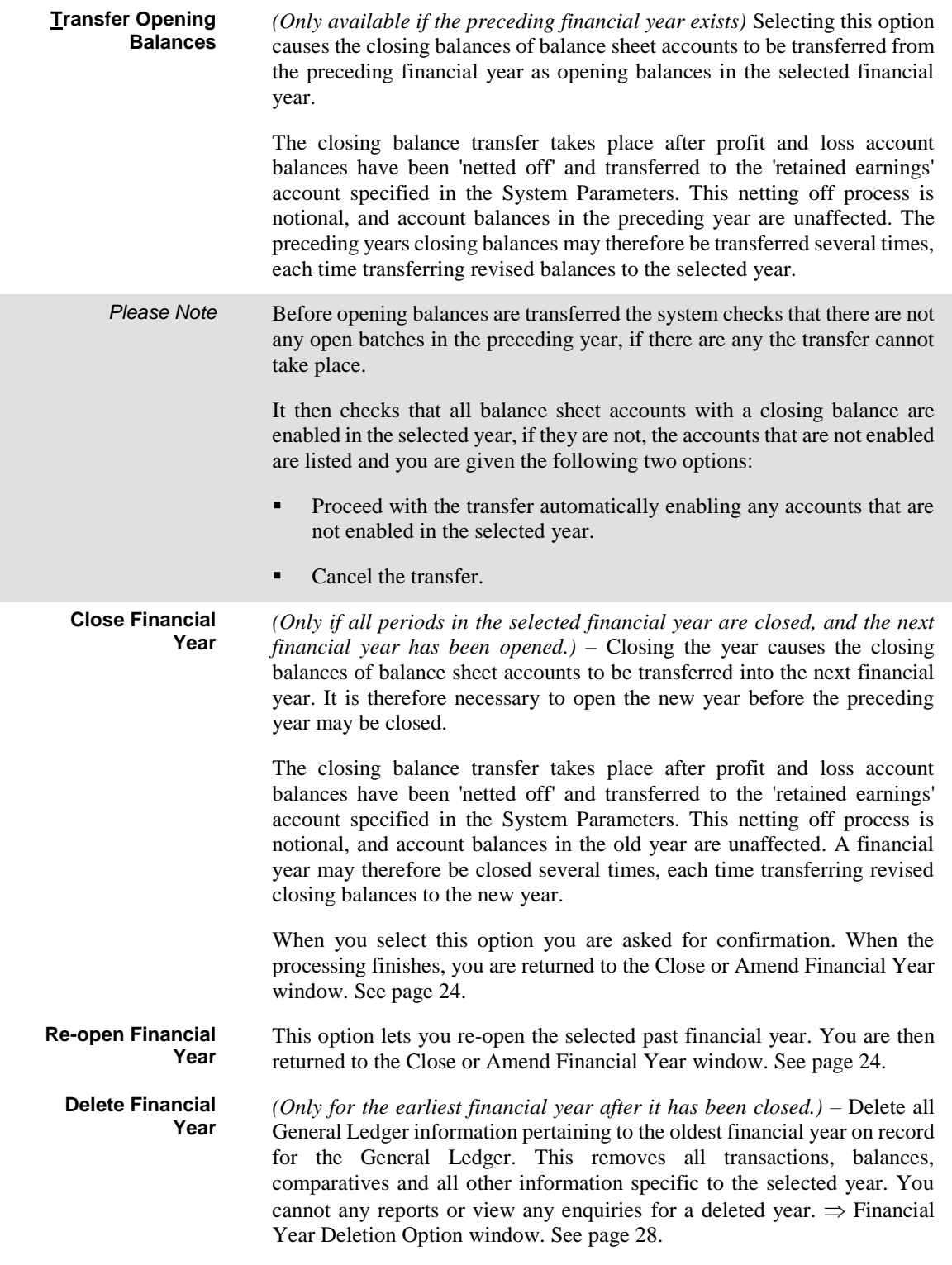

### <span id="page-26-0"></span>**Amend Title or Password**

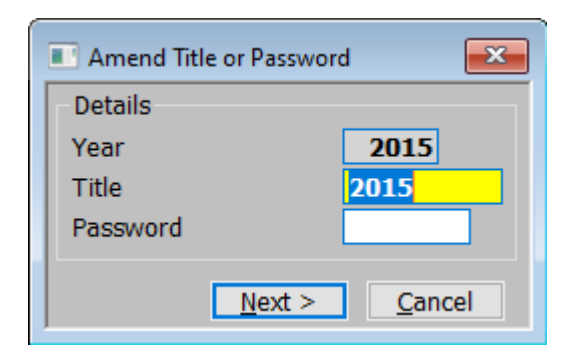

#### <span id="page-26-1"></span>**Figure 18: Amend Title or Password window**

This window is displayed when you select [Amend Title or Password] from the Close or Amend Financial Year window. See page [24.](#page-23-1)

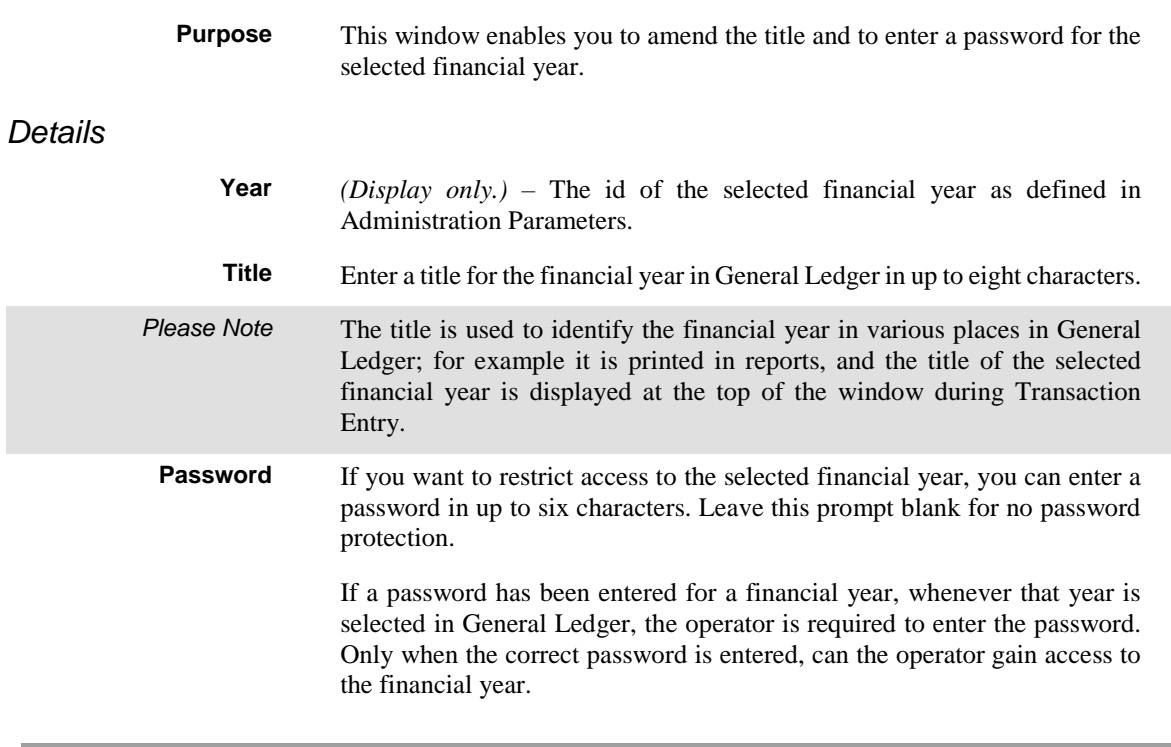

## <span id="page-27-0"></span>**Financial Year Deletion Option**

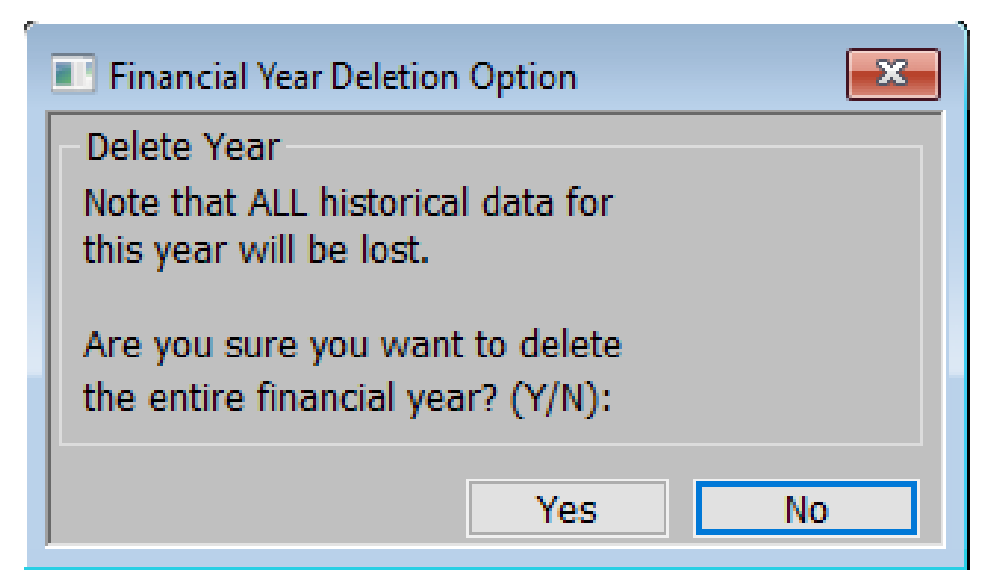

#### <span id="page-27-1"></span>**Figure 19: Financial Year Deletion Option window**

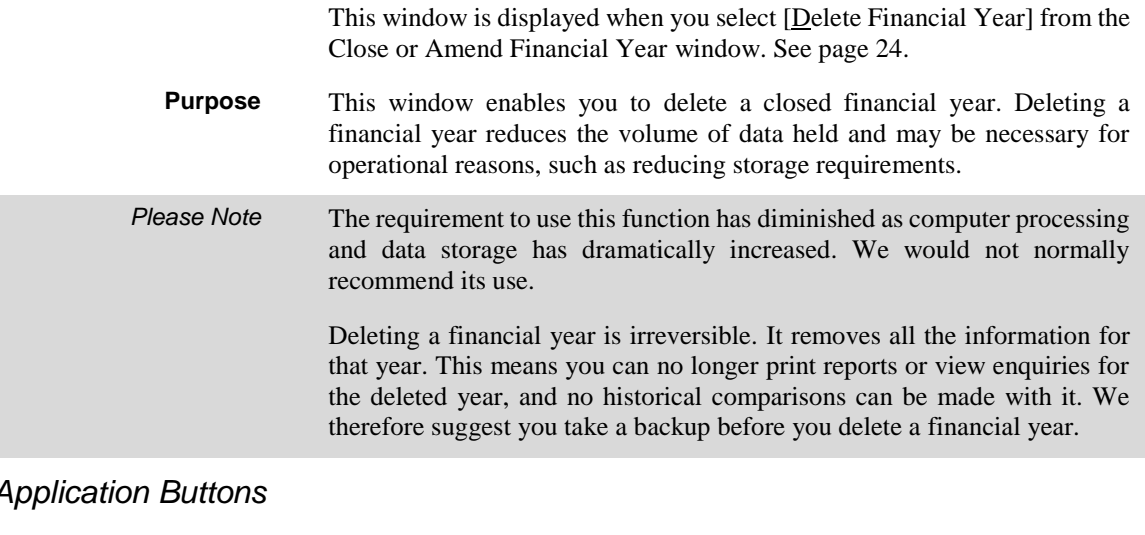

*Application Buttons*

**Yes** Confirm you want to delete the selected financial year.

**No** Abort the financial year deletion process.

## <span id="page-28-0"></span>**Export Budgets and Actuals**

**Introduction** This option enables you to export data from General Ledger for use in other systems such as standard spreadsheet packages.

> You can export actual or budget figures, or both actuals and budgets, for one or a range of financial periods. You can optionally restrict the figures to be exported by company, profit centre and account group codes.

> You can also create a 'Template' which can then be used to build a set of budgets/forecasts to be imported.

<span id="page-29-0"></span>**Export Budgets and Actuals**

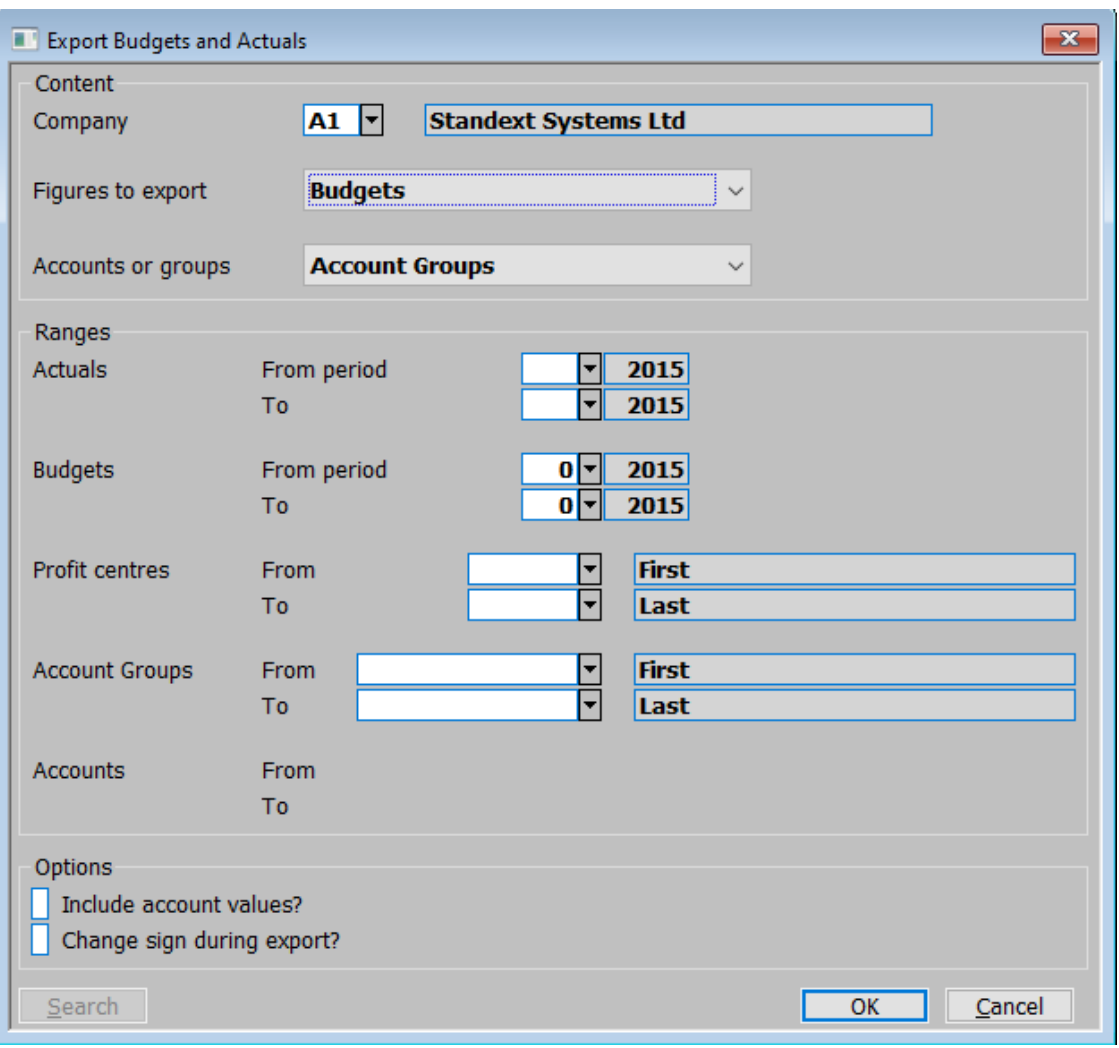

#### **Figure 20: Export Budgets and Actuals window**

This window is displayed when you select 'Export Budgets and Actuals' from the 'Period and Year End' menu.

**Purpose** This window allows you to specify the details you wish to export in a CSV format file. You can export actual or budget figures or both actuals and budgets for a range of periods. The information exported can be restricted by company, profit centre, account or account group. *Please Note* The layout of the exported CSV format file are fixed and consist of detail lines preceded by a single line of column headings. The detail lines contain the company, profit centre, account or account group followed by the actual/budget figures. You are prompted to name the CSV format file once the export completes.

This window is divided into 3 sections:

- Content.
- Ranges.
- Options.

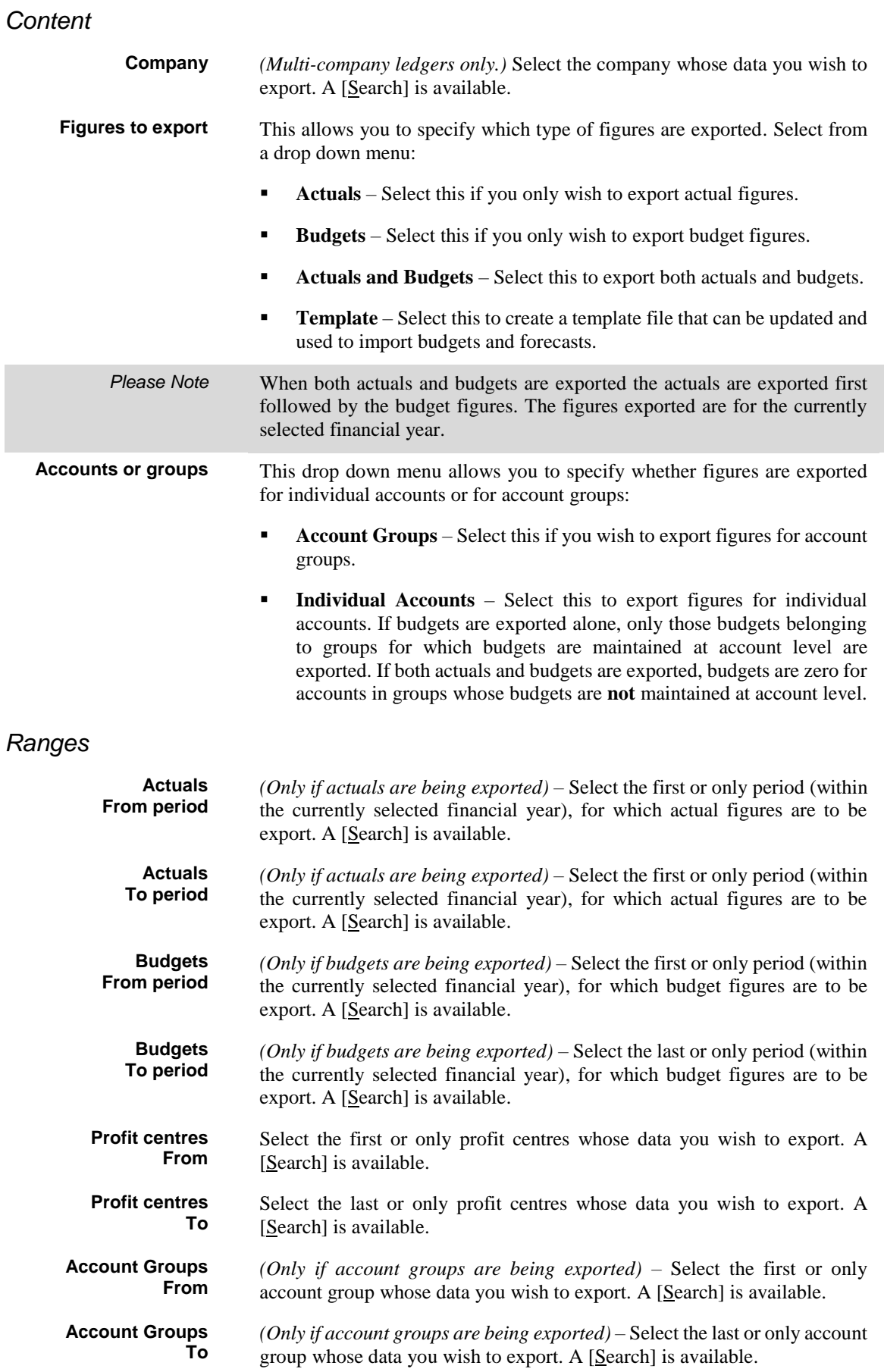

## Export Budgets and Actuals

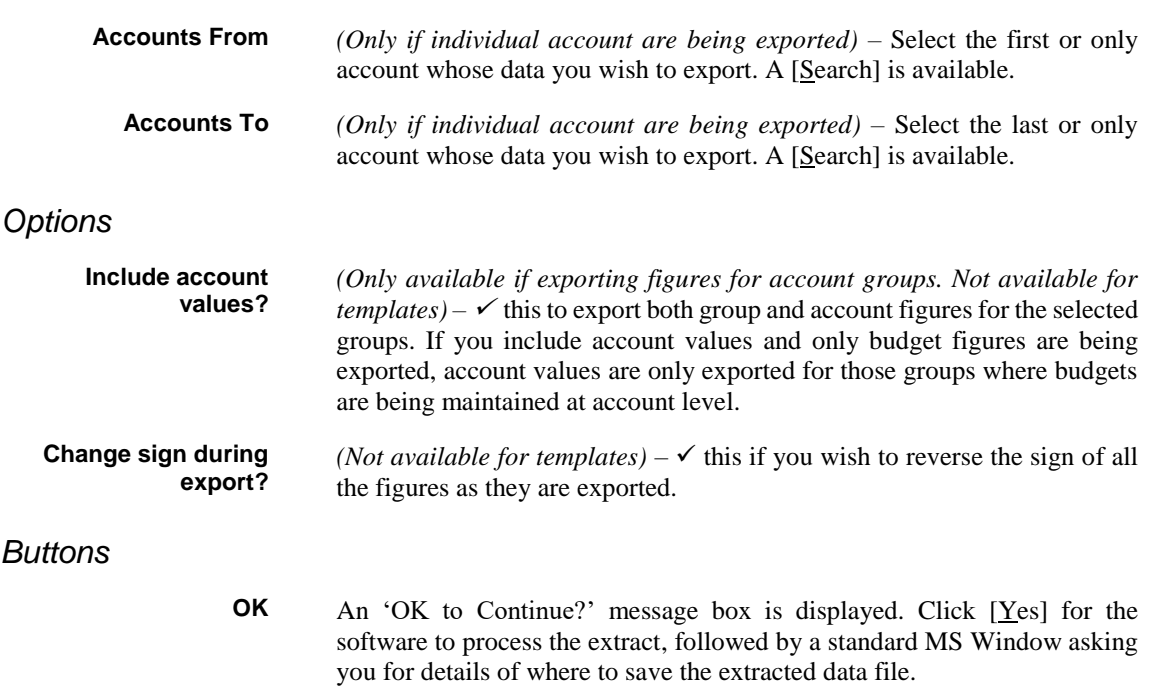

## <span id="page-32-0"></span>**Import Budgets or Forecasts**

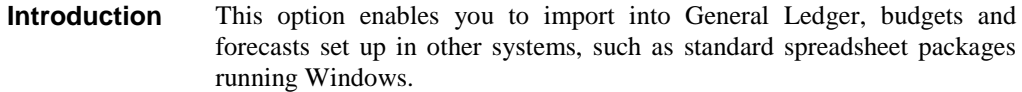

You can import data for up to a year at a time.

*Limitations* The following limitations apply when importing budgets/forecasts.

The following items are mandatory and must be present for each imported line of budgets/forecasts.

- Company id.
- Profit centre.

At least one of the following two items must be present for each line in the import file.

- Account group.
- Account code.

At least one budget/forecast period value must be present, the budget/forecast period values must be sequential in the file. There is no limit on the number of budget/forecast values in the file however the number of periods that can be imported is limited to the number of periods in a single financial year. Each line in the import file/spreadsheet must contain the same number of period values.

## <span id="page-33-0"></span>**Import Options**

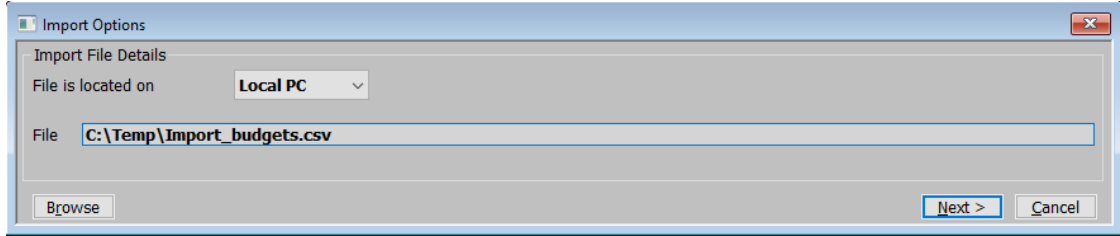

### <span id="page-33-1"></span>**Figure 21: Import Options window**

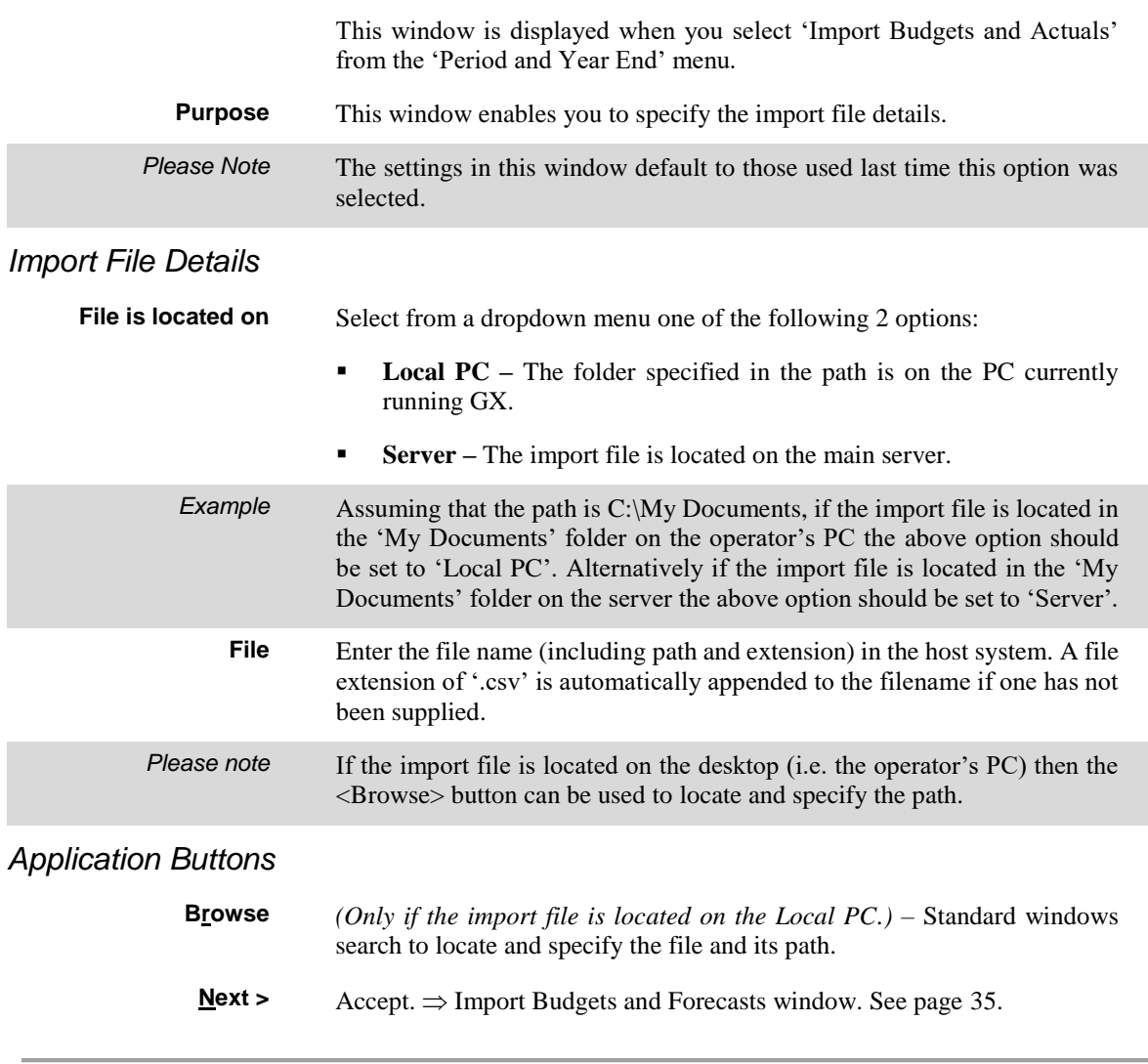

## <span id="page-34-0"></span>**Import Budgets and Forecasts**

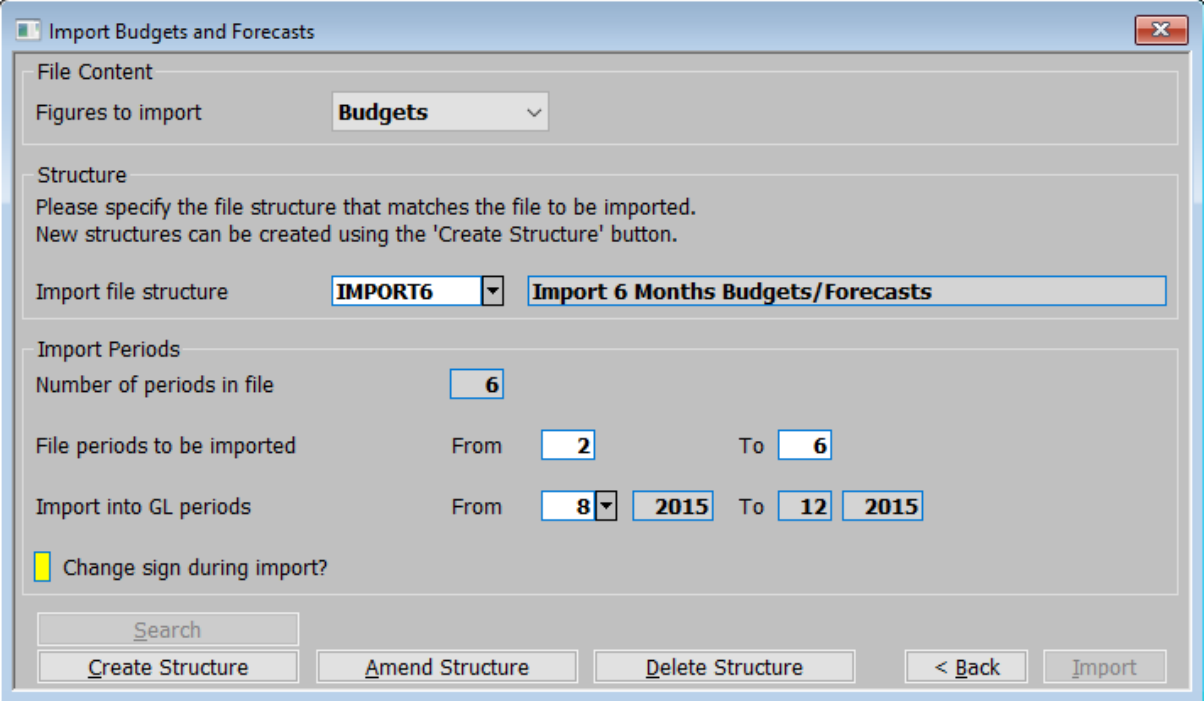

#### <span id="page-34-1"></span>**Figure 22: Import Budgets and Forecasts window**

This window is displayed when you have specified the name and location of the CSV format file you wish to import in the Import Options window. See page [34.](#page-33-1)

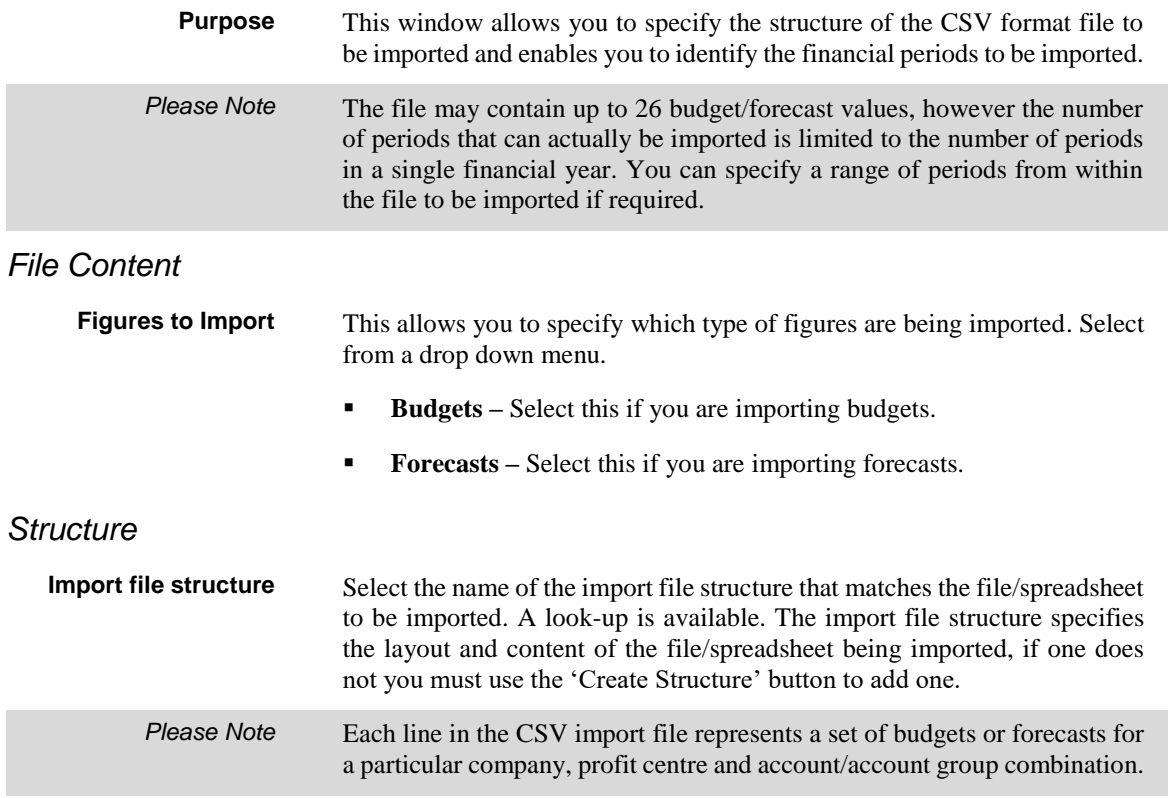

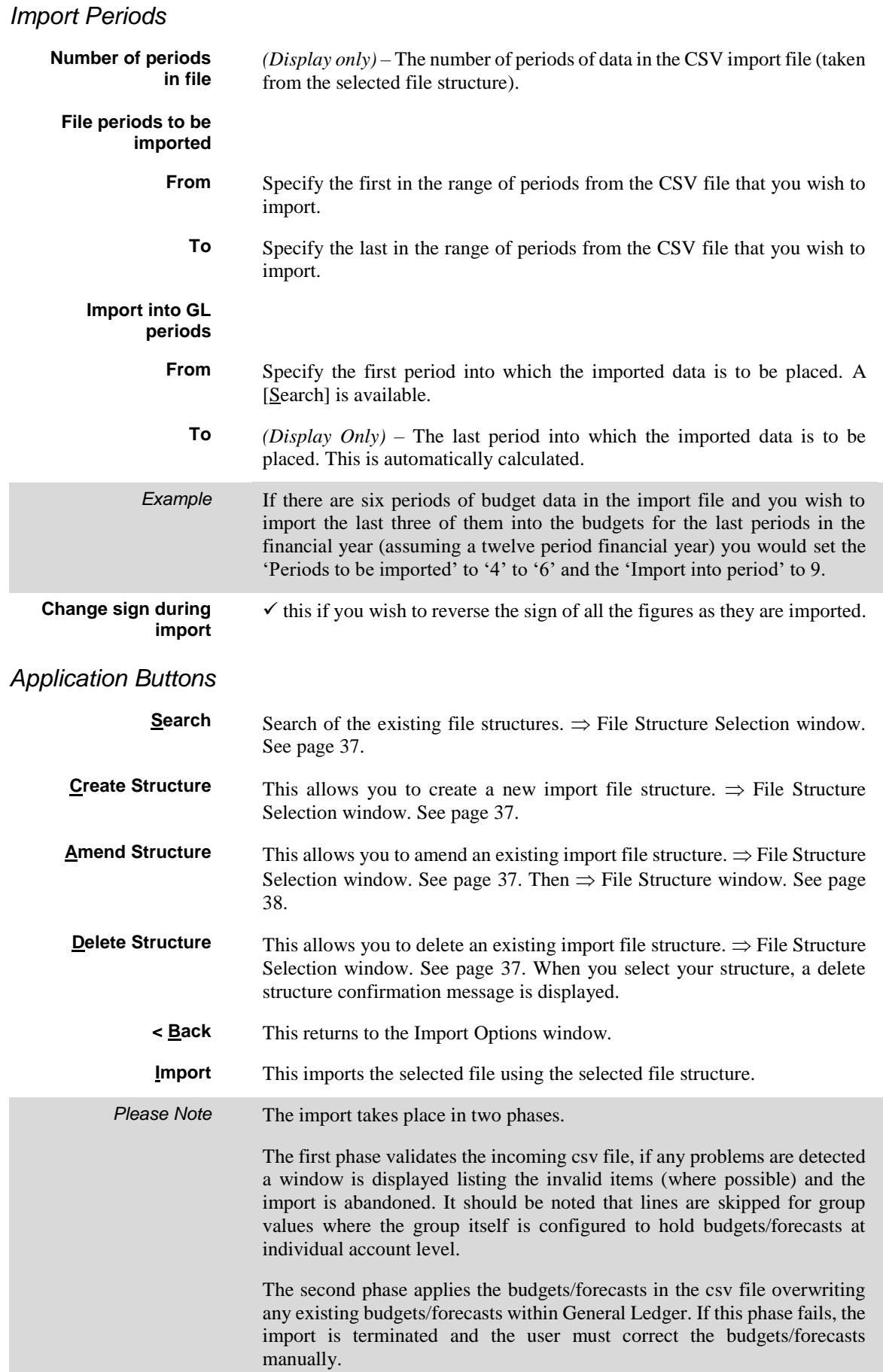
## **File Structure Selection**

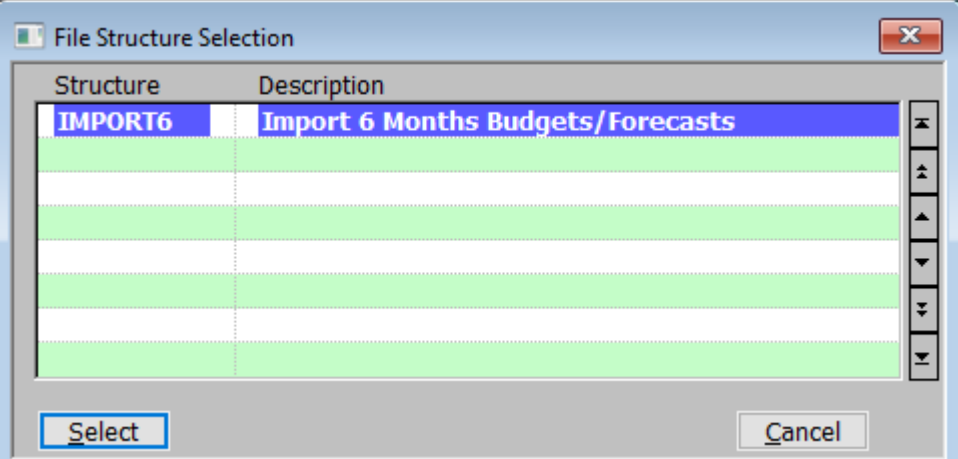

#### <span id="page-36-0"></span>**Figure 23: File Structure Selection window**

This window is displayed if [Search] is done at a file structure prompt.

**Purpose** This search window enables you to specify the file structure to be processed.

#### *Scrolled Section (Display Only)*

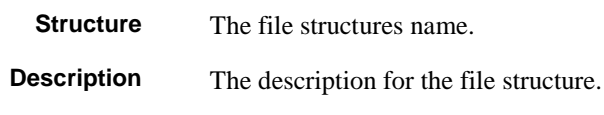

## **File Structure**

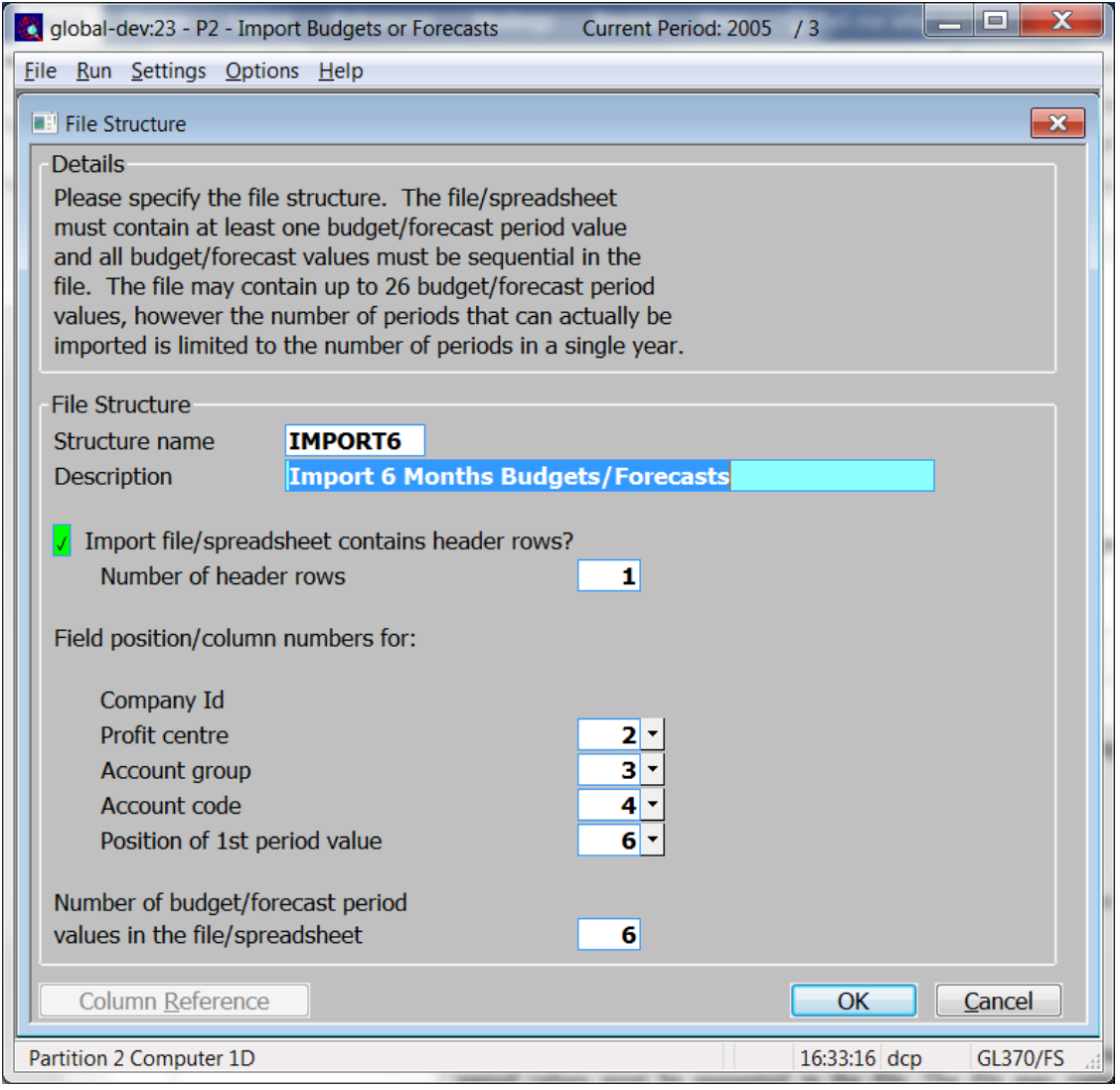

<span id="page-37-0"></span>**Figure 24: File Structure window**

**Purpose** This window enables you to specify the structure of the file to be imported.

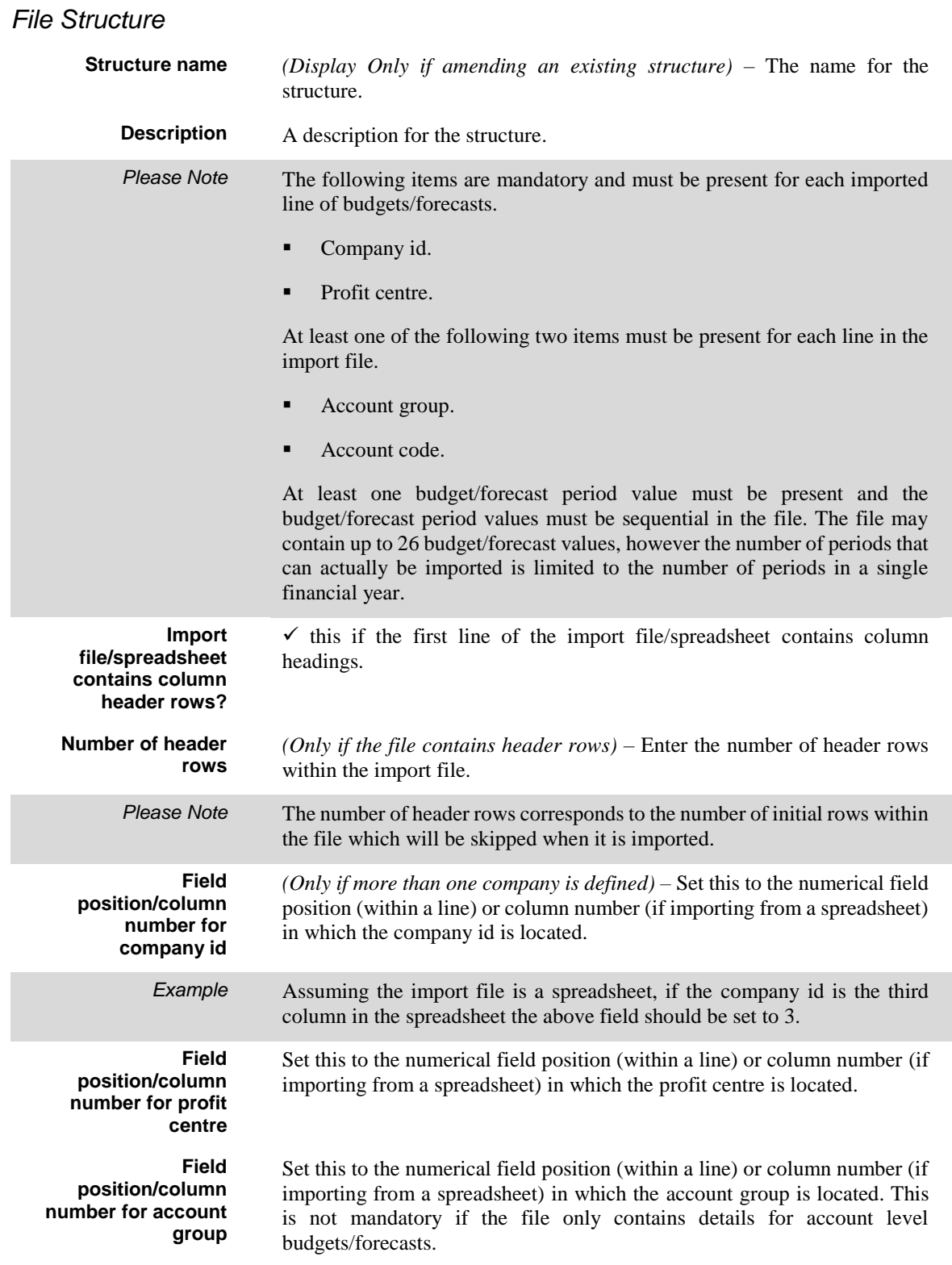

## Import Budgets or Forecasts

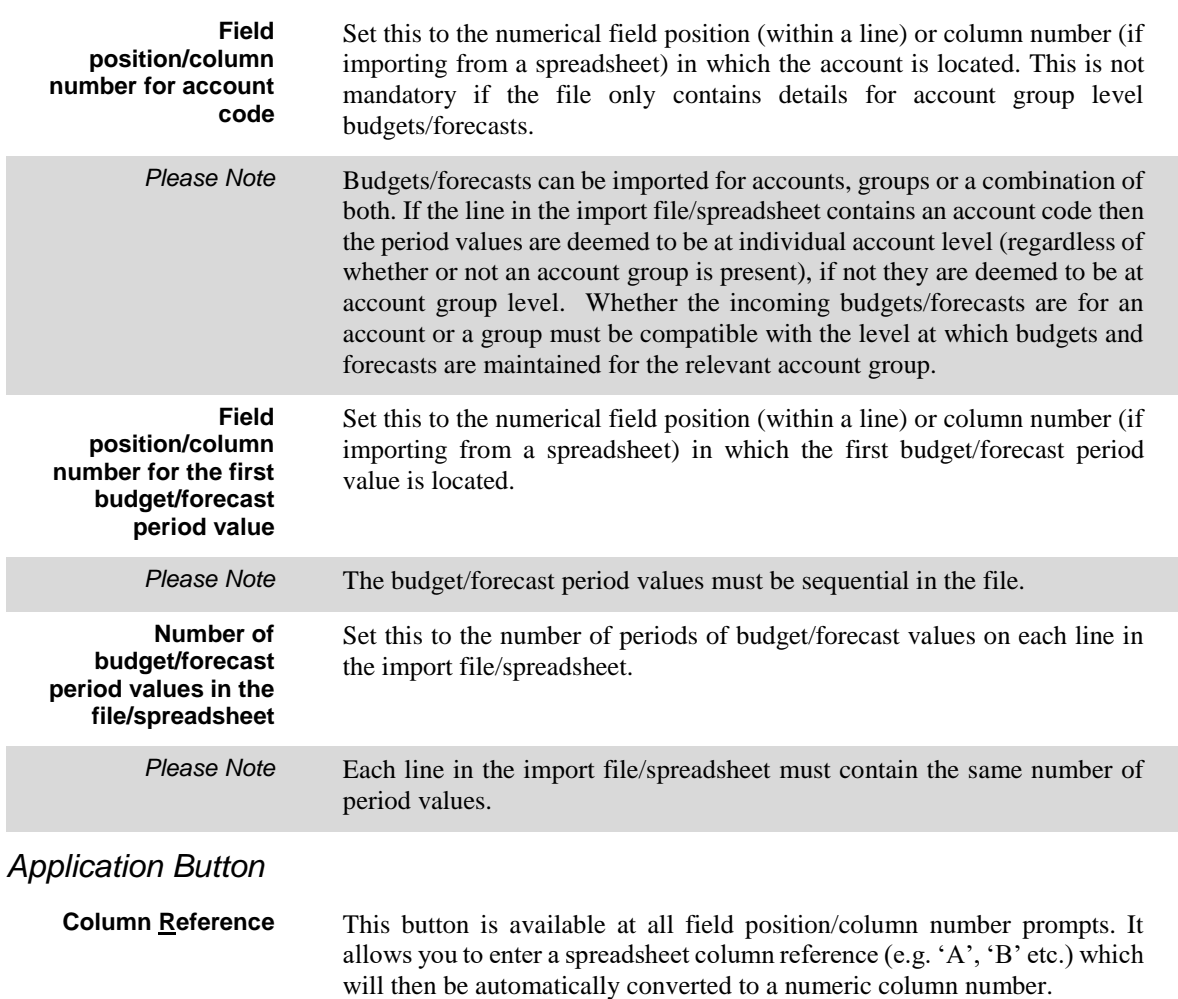

## **Extract Data to Skeleton**

**Introduction** This option lets you extract the basic chart of accounts and financial statement structures from General Ledger for use in setting up other General Ledgers or to keep the recording and reporting procedures of Group General Ledgers synchronised.

> From the chart of accounts, you can extract a range of account groups and their account definitions for a selected company or all companies.

To use the Data Extract to Skeleton function, you need to:

- Use Interface Definition Maintenance in System Maintenance to establish details of the skeleton. For further information, see Appendix B, page [59.](#page-58-0)
- Use Extract Data to Skeleton to identify the data to be extracted; identify the interface through which to extract and then extract the data.

## **Extract Data to Skeleton**

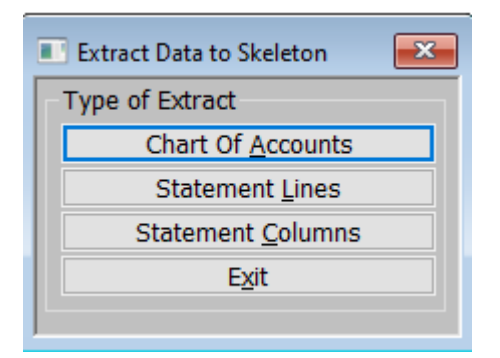

#### <span id="page-41-1"></span>**Figure 25: Extract Data to Skeleton menu**

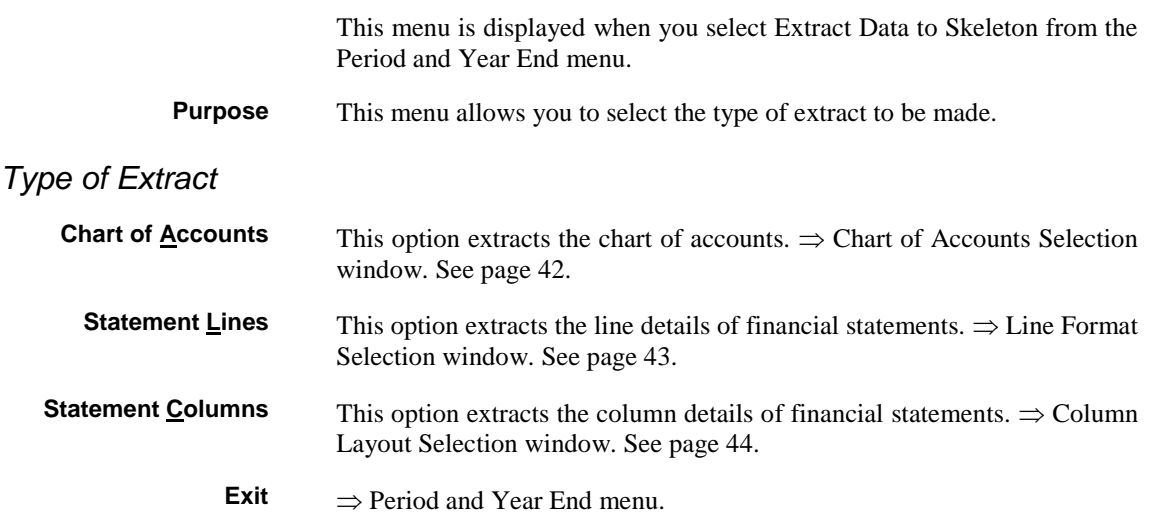

## **Chart of Accounts Selection**

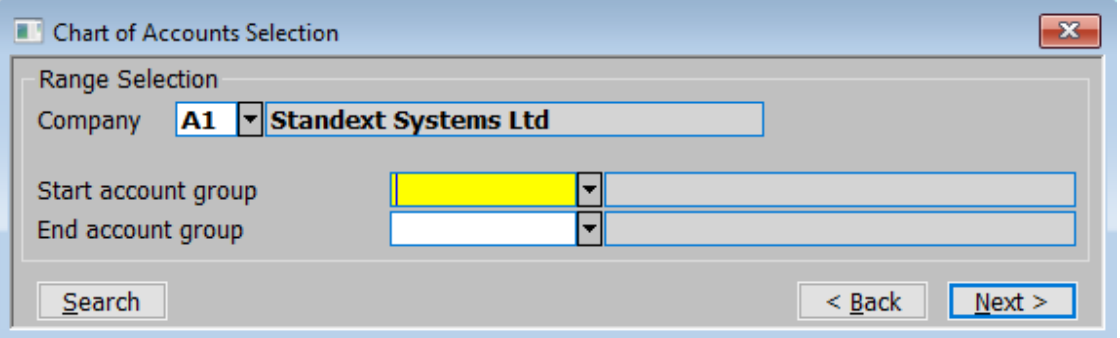

#### <span id="page-41-0"></span>**Figure 26: Chart of Accounts Selection window**

This window is displayed when you select Chart of Accounts from the Extract Data to Skeleton menu.

**Purpose** This window lets you enter selection criteria for the chart of accounts data you want to extract.

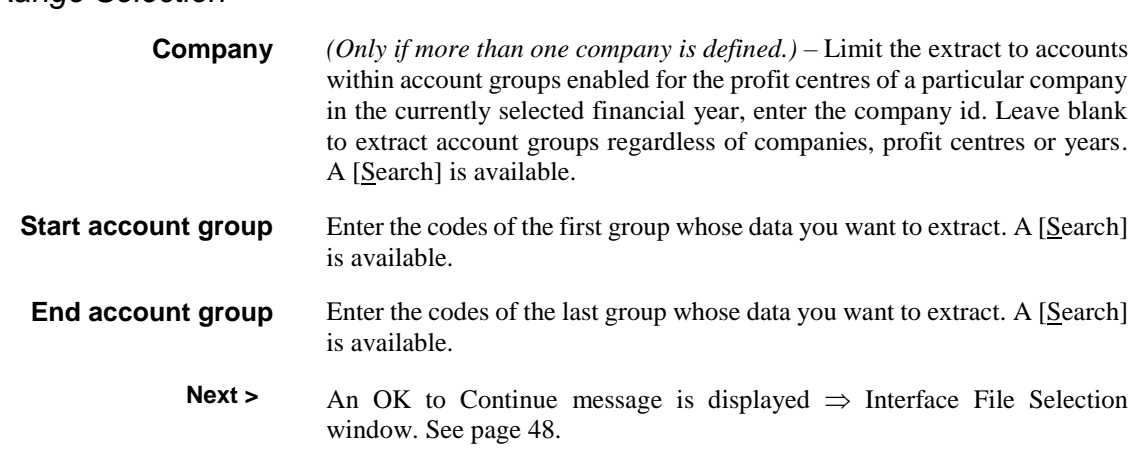

## **Line Format Selection**

*Range Selection*

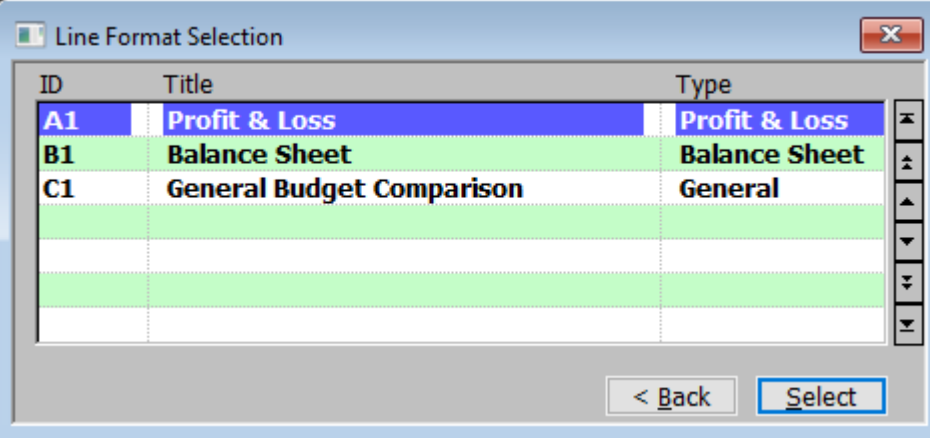

#### <span id="page-42-0"></span>**Figure 27: Line Format Selection window**

This window is displayed when you select Statement Lines from the Items to Extract menu.

**Purpose** This window lists the financial statement line formats defined in this General Ledger and lets you select one from which to extract information to the data skeleton. The equivalent window for column layouts appears when you select Statement Columns from the Items to Extract menu.

#### *Scrolled Section (Display Only)*

- **ID** The line format layout ID.
- **Title** The line format layout title.
- **Type** The line format type. This can be:
	- **Balance Sheet**
	- **Profit and Loss**
	- **General**

#### *Button*

**Select** Select the highlighted line format for extract.  $\Rightarrow$  Interface File Selection window. See pag[e 45.](#page-44-0)

## **Column Layout Selection**

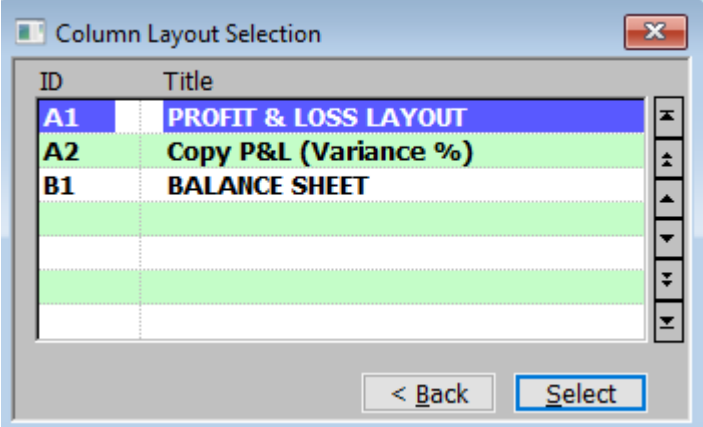

#### <span id="page-43-0"></span>**Figure 28: Column Layout Selection window**

This window is displayed when you select Statement Columns from the Items to Extract menu.

**Purpose** This window lists the financial statement column formats defined in this General Ledger and lets you select one from which to extract information to the data skeleton.

*Column Layouts (Scrolled Section – Display Only)*

- **ID** The column layout ID.
- **Title** The column layout title.

*Button*

**Select** Select the highlighted column format for extract.  $\Rightarrow$  Interface File Selection window. See pag[e 45.](#page-44-0)

## **Interface File Selection**

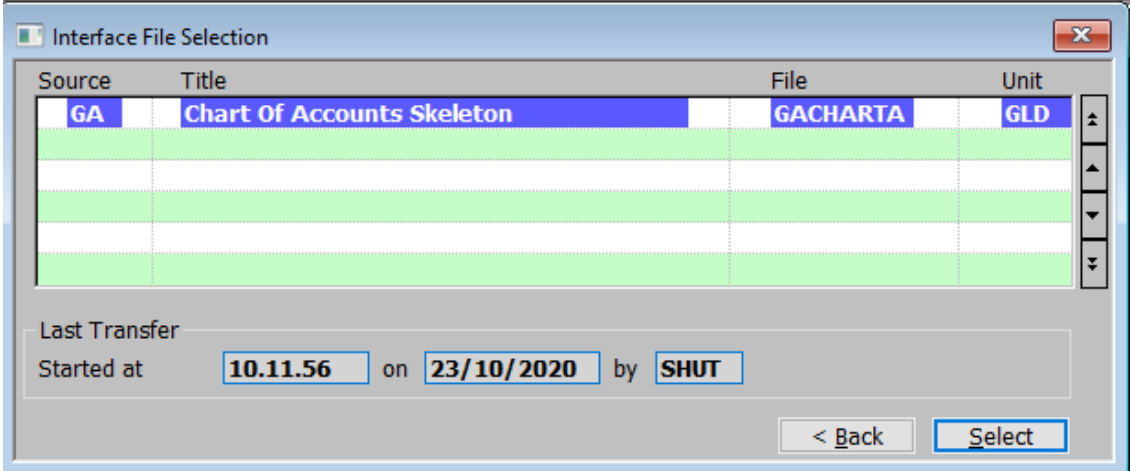

#### <span id="page-44-0"></span>**Figure 29: Interface File Selection window**

This window is displayed when you complete your replies in one of the following:

- Chart of Accounts Selection window. See page [42.](#page-41-0)
- **Line Format Selection window. See pag[e 43.](#page-42-0)**
- **[Column Layout Selection](mk:@MSITStore:c:/gx/help/GL.chm::/GL380___W2__.htm) window. See page [44.](#page-43-0)**
- **Purpose** This window lists data skeleton interfaces of the type (SKA, SKL or SKC) corresponding to the type of data extract you have selected and lets you select the one through which the data extract is to take place.

#### *Sources (Scrolled section)*

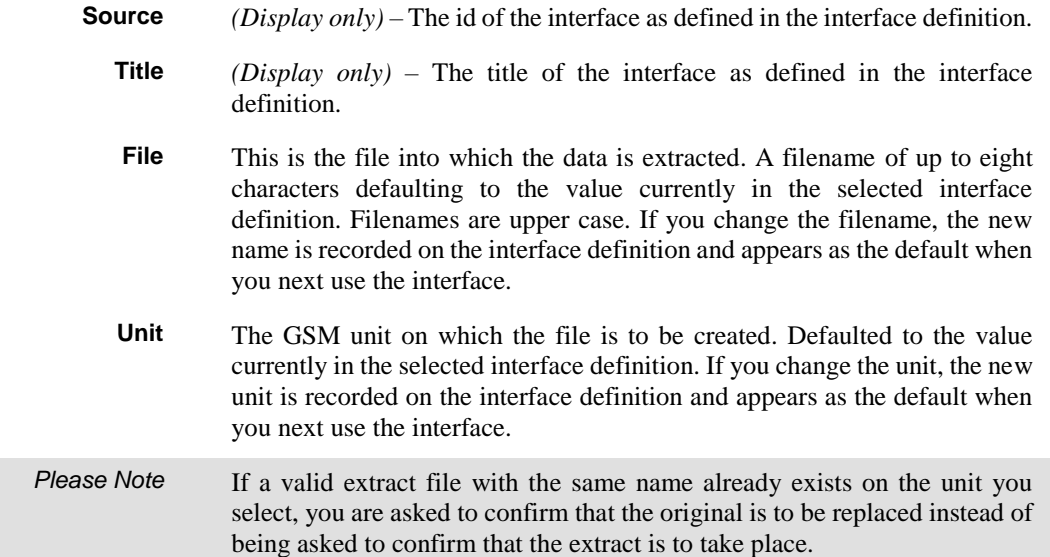

## Extract Data to Skeleton

### *Last Transfer (Display Only)* **Started at** The time of the last extract or merge via this interface. **on** The date it was run. **by** The id of the operator who ran it. *Button* **Select** Select the highlighted interface for the extract. You are asked to confirm or change the name and unit of the Data Skeleton file to be created. *Please Note* This window is presented even if there is only one interface of the type you have selected to give you the opportunity to change either the skeleton file name or unit should you wish to do so. The data is extracted to the Data Skeleton file. A progress window is displayed during the extract. A message is displayed when the extract is completed. Finally you are returned to the Period and Year End menu.

## **Merge Data from Skeleton**

**Introduction** This option lets you bring into General Ledger chart of account entries, financial statement line formats and financial statement column layouts extracted from other General Ledgers.

To use the Merge Data from Skeleton function you need to:

Use Interface Definition Maintenance in System Maintenance to establish the name and unit address of the data skeleton file. For further information, see Appendix B, page [59.](#page-58-0)

Use Merge Data from Skeleton to select the file, identify where the merge should be applied to the ledger and perform the merge.

For column layouts, Merge Data from Skeleton copies the entire layout from the skeleton into the General Ledger.

For chart of accounts and statement line skeletons, it reads the skeleton file in parallel with the existing definition (if any) on the General Ledger.

Items in the skeleton that are not on the ledger are added to the ledger. Items in the skeleton and already on the ledger have their ledger details updated from the skeleton. Items on the ledger but not in the skeleton remain unchanged.

## **Merge Data from Skeleton**

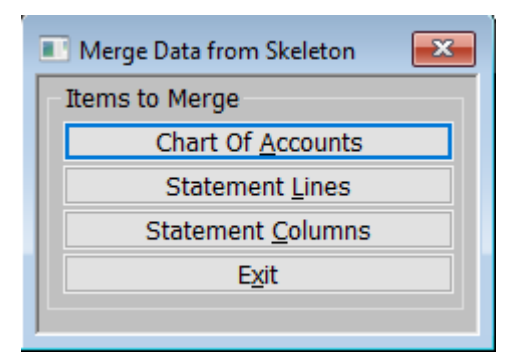

#### <span id="page-47-2"></span>**Figure 30: Merge Data from Skeleton menu**

This menu is displayed when you select 'Merge Data from Skeleton' from the Period and Year End menu.

#### *Items to Merge*

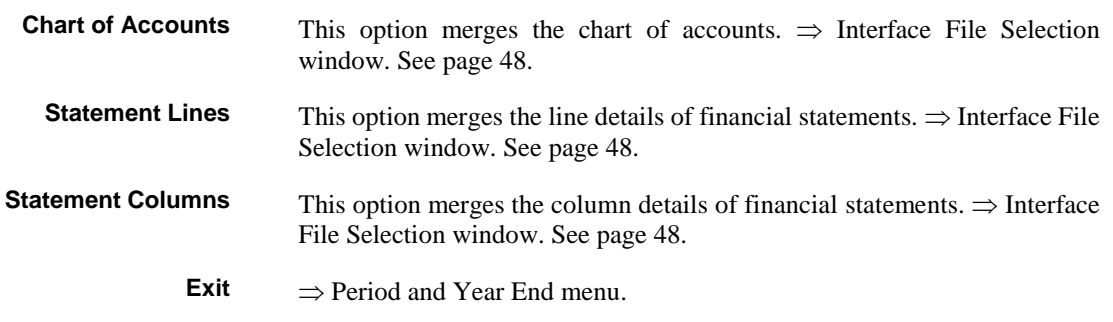

## <span id="page-47-1"></span>**Interface File Selection**

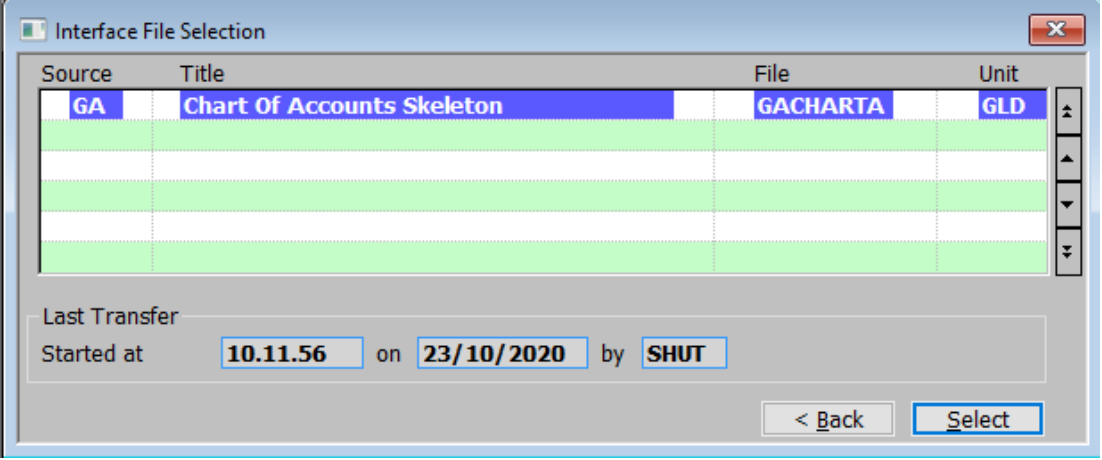

#### <span id="page-47-0"></span>**Figure 31: Interface File Selection window**

This window is displayed when you select an option from the Merge Data from Skeleton menu.

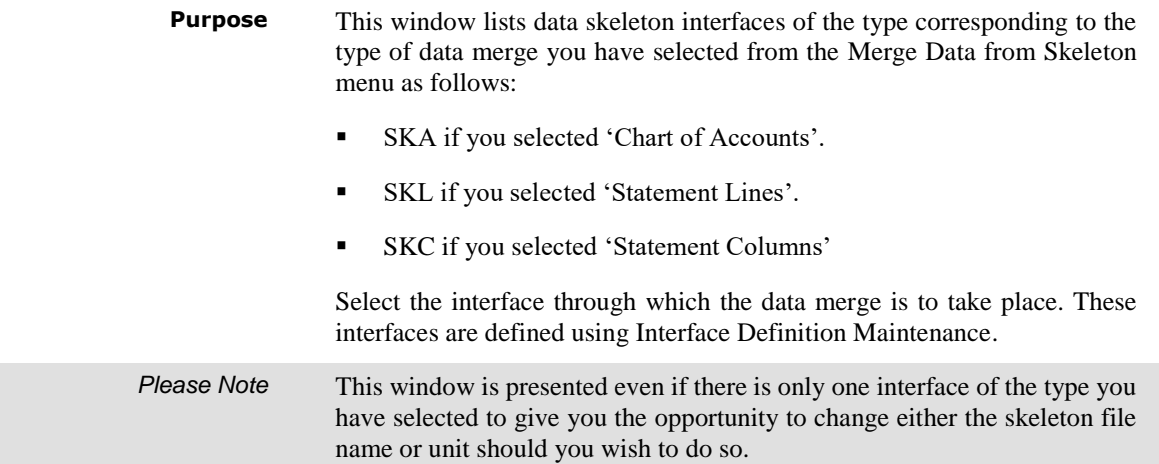

### *Sources (Scrolled section)*

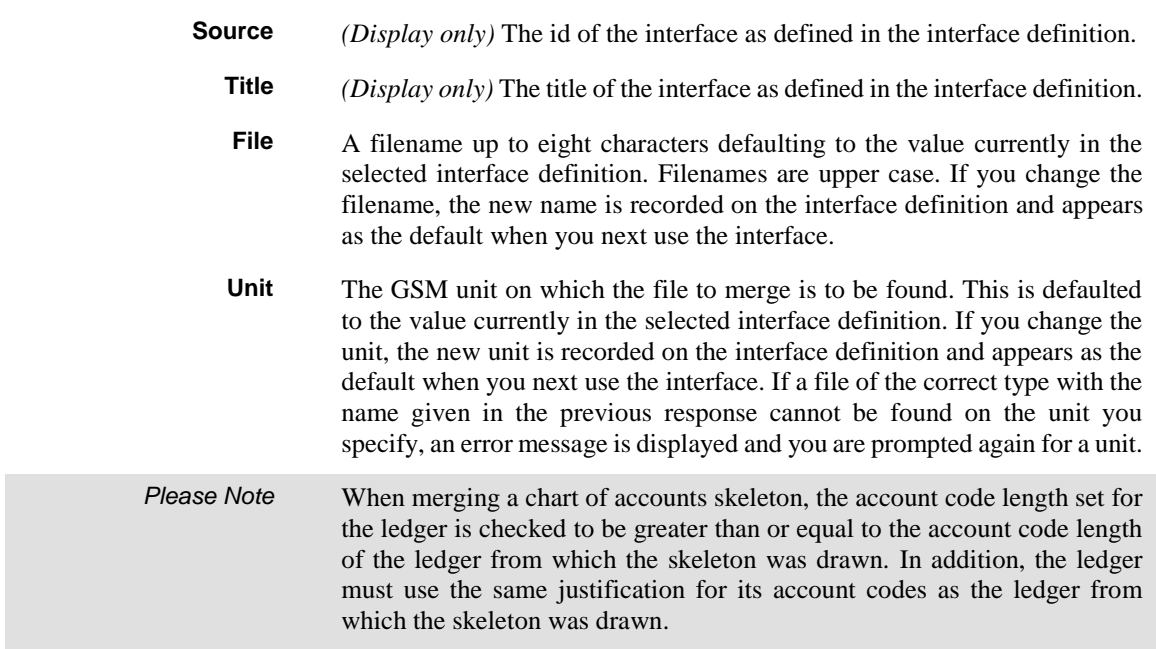

## *Last Transfer (Display only)*

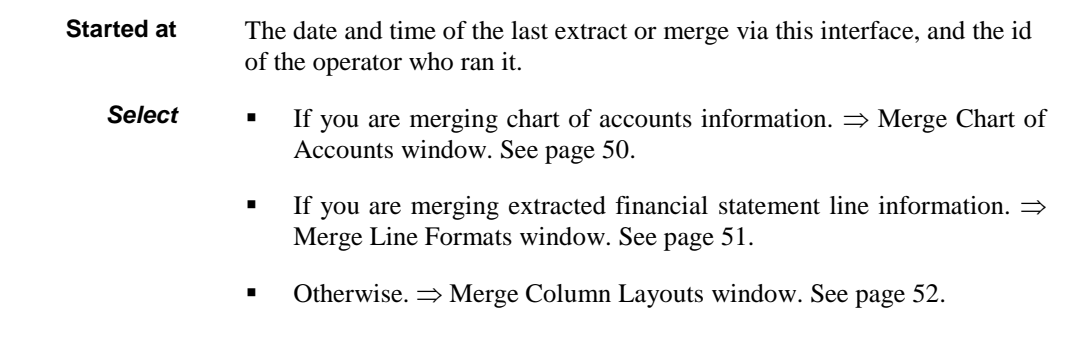

## **Merge Chart of Accounts**

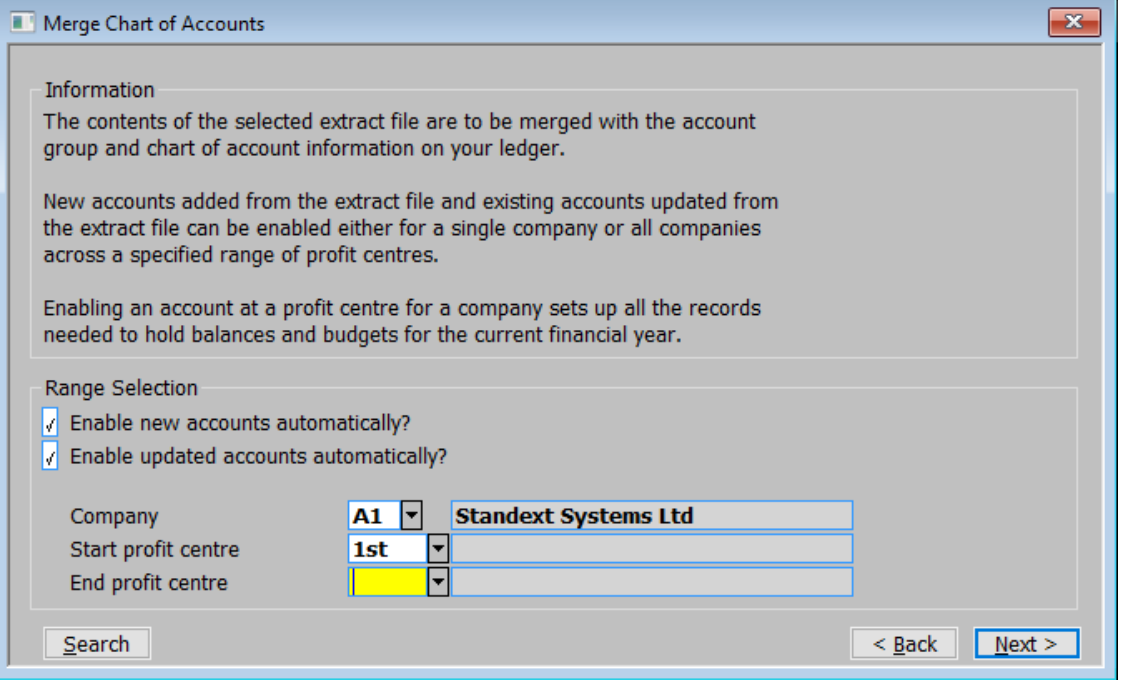

#### <span id="page-49-0"></span>**Figure 32: Merge Chart of Accounts window**

This window is displayed if the file you selected in the Interface File Selection window contains chart of accounts details.

**Purpose** This window prompts you for information needed to map the chart of accounts skeleton you have selected onto the General Ledger Chart of Accounts.

#### *Range Selection*

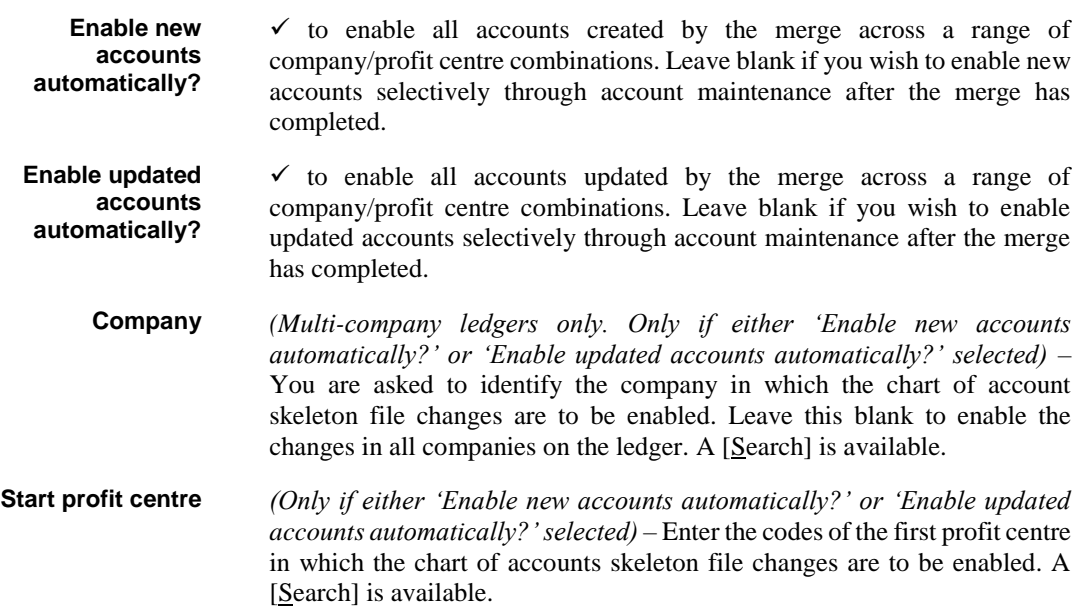

**End profit centre** *(Only if either 'Enable new accounts automatically?' or 'Enable updated accounts automatically?' selected)* – Enter the codes of the last profit centre in which the chart of accounts skeleton file changes are to be enabled. A [Search] is available.

## **Merge Line Formats**

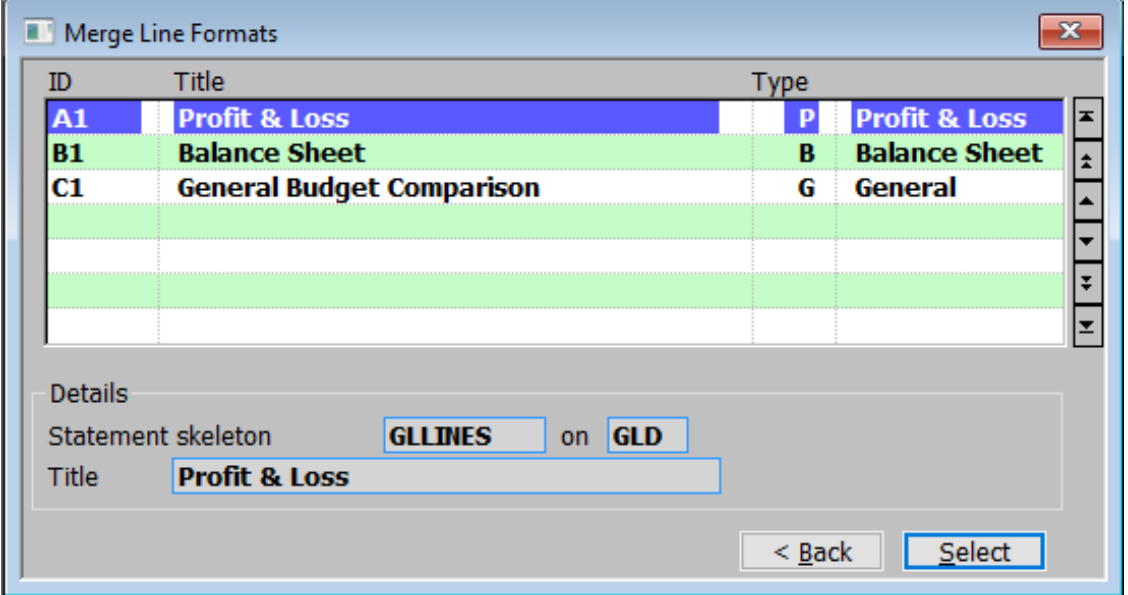

#### <span id="page-50-0"></span>**Figure 33: Merge Line Formats window**

This window is displayed if the file you selected in the Interface File Selection window contains statement line details.

**Purpose** This window lists existing statement line formats, enables you to add new ones, and to merge with existing ones.

#### *Line Formats (Scrolled section)*

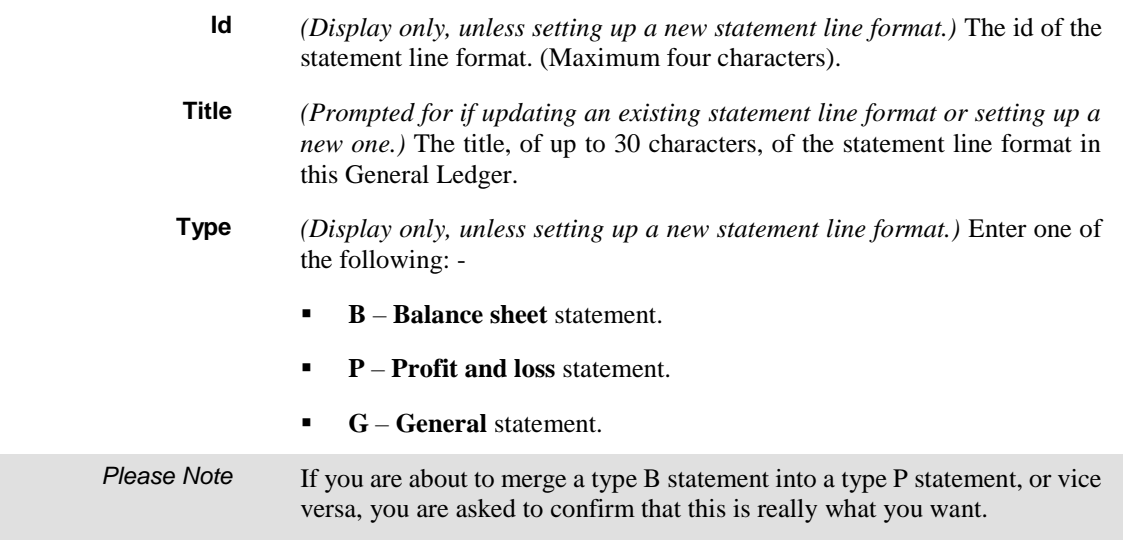

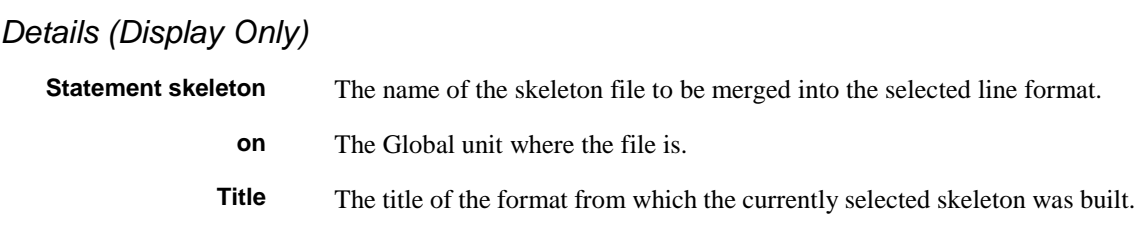

## **Merge Column Layouts**

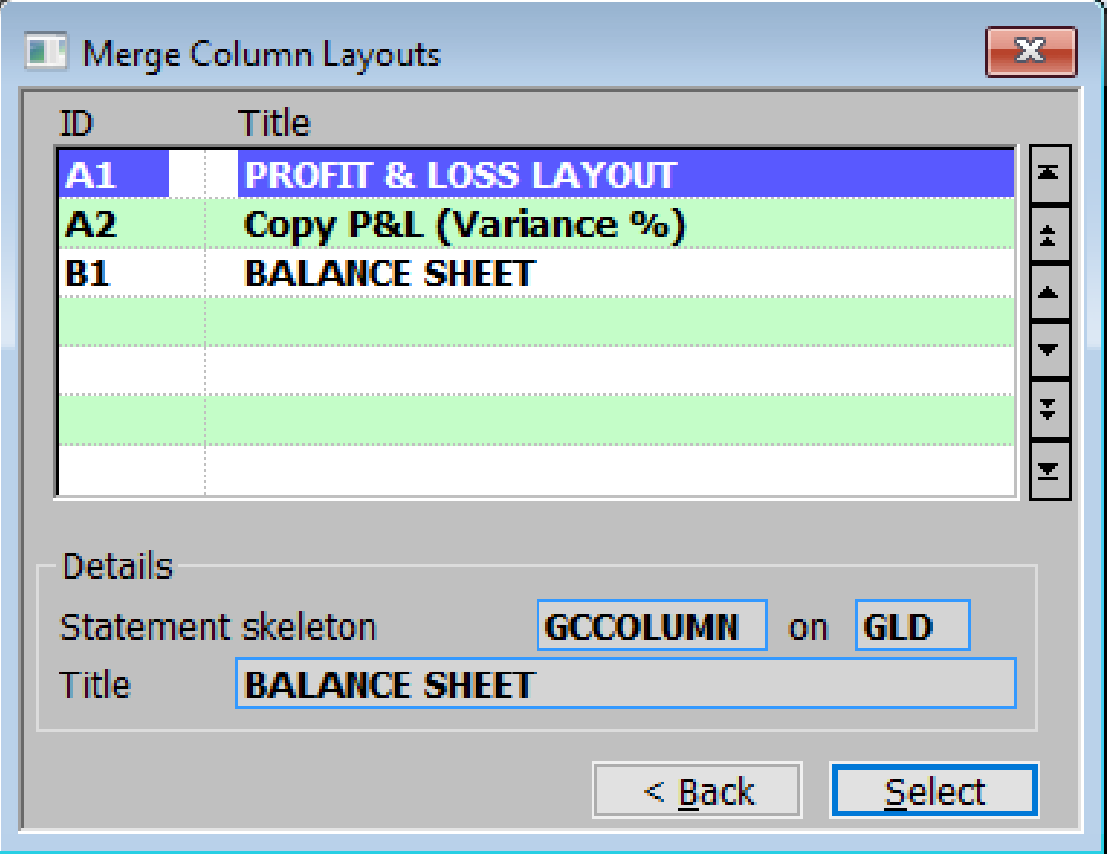

#### <span id="page-51-0"></span>**Figure 34: Merge Column Layouts window**

This window is displayed if the file you selected in the interface selection window contains column layout details.

**Purpose** This window lists existing column layouts, and enables you to add new layouts and replace the contents of existing entries.

> The column layout determines the information printed in the various columns of a statement.

**Replace** To replace an existing column layout with the layout from the skeleton file you have selected, move the cursor to the required entry and press <Return>. You are asked to confirm that the layout you have selected is to be replaced with the layout from the skeleton extract file.

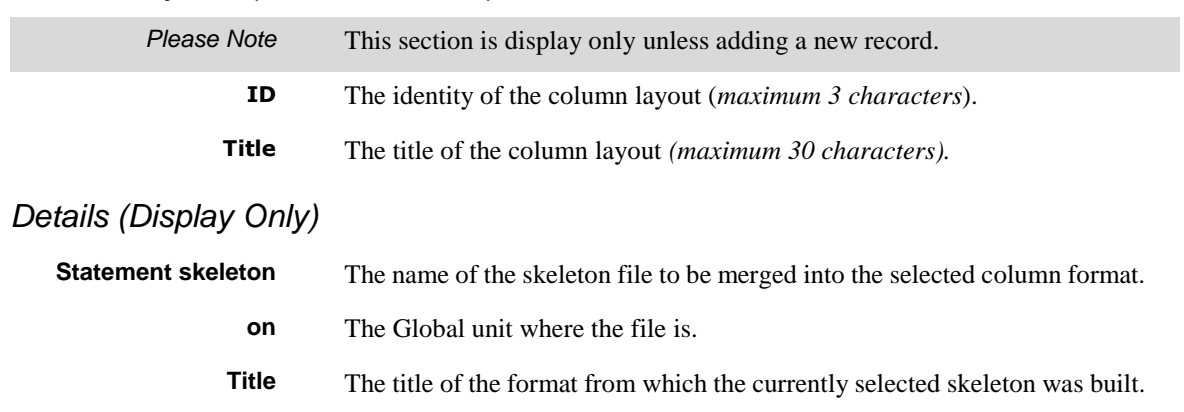

### *Column Layouts (Scrolled section)*

This page is deliberately left blank

# **Appendix A - Calendar Maintenance**

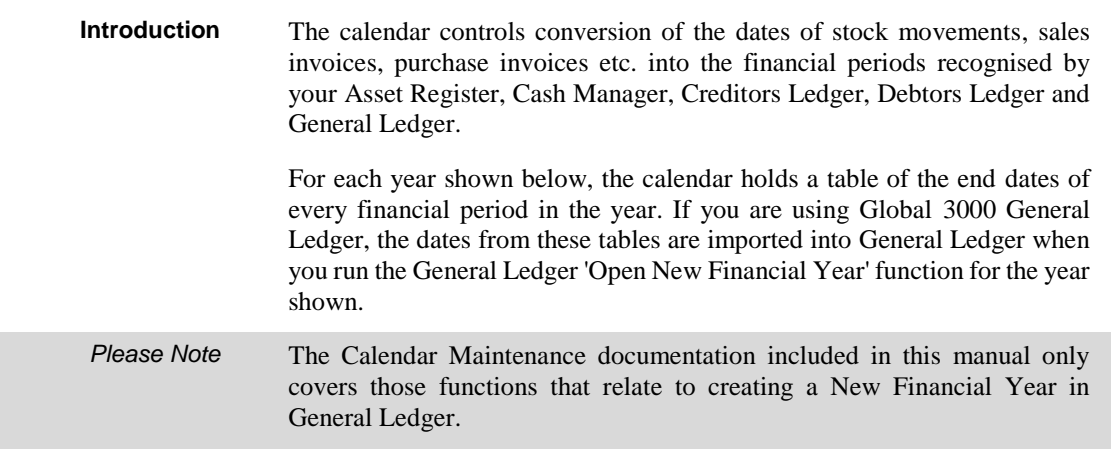

## **Calendar Maintenance**

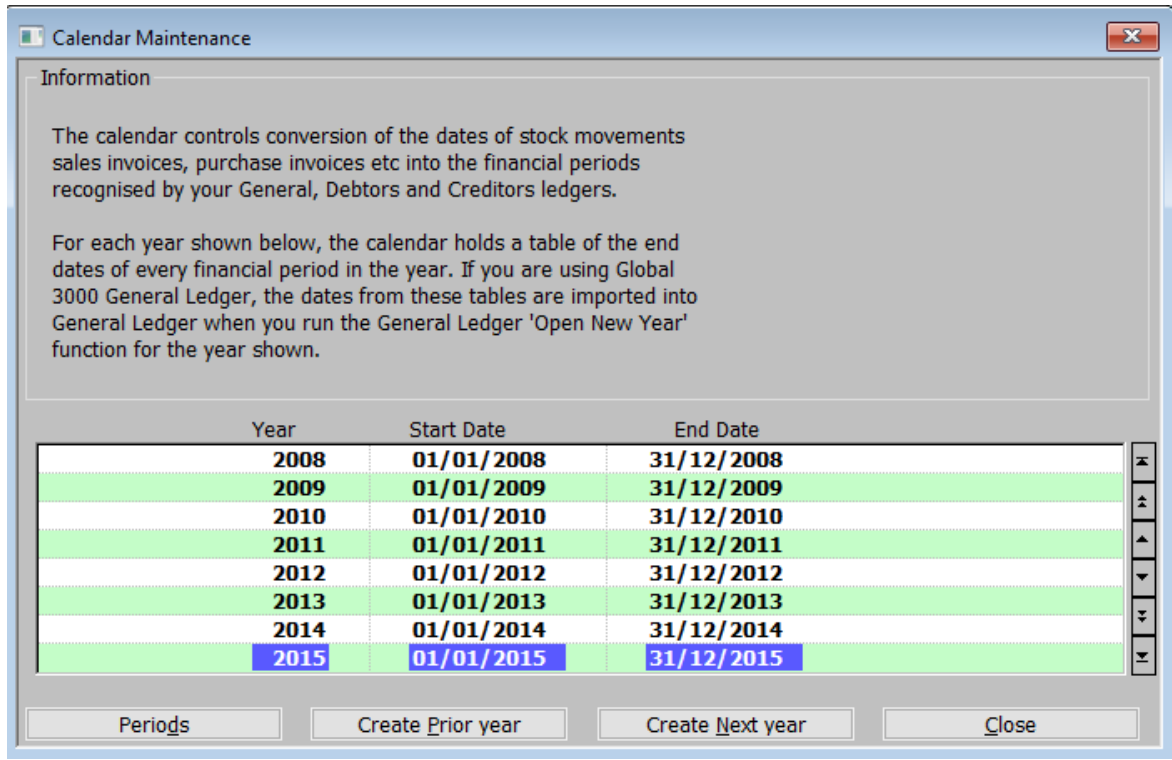

#### <span id="page-55-0"></span>**Figure 35: Calendar Maintenance window**

This window is displayed when you select Calendar Details from the Administration Parameters menu.

**Purpose** This window enables you to set up details of the financial calendar.

This window has a scrolled list of financial years followed by application buttons.

#### *Financial years (Display Only)*

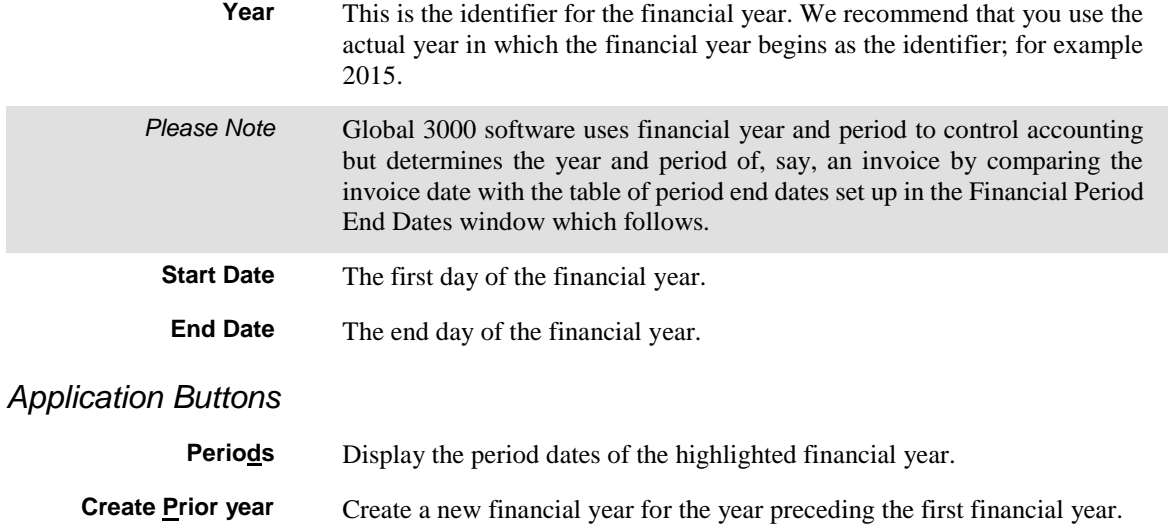

**Create Next year** Create a new financial year for the year following the last financial year.  $\Rightarrow$ Financial Period End Dates window for that new year in amend End Dates mode. See pag[e 57.](#page-56-0)

#### Financial Period End Dates  $\mathbf{x}$ Period Start date End date Year 31/01/2016 01/01/2016 2016 1 01/02/2016 29/02/2016 2016  $\overline{2}$ 01/03/2016 31/03/2016 2016 з ÷ 4 01/04/2016 2016 30/04/2016 5 01/05/2016 31/05/2016 2016 2016 6 01/06/2016 30/06/2016 01/07/2016 2016 31/07/2016 7 8 2016 01/08/2016 31/08/2016 9 01/09/2016 30/09/2016 2016 2016 10  $01/10/2016$ 31/10/2016 Ŧ 30/11/2016 2016 11 01/11/2016 2016 12  $01/12/2016$ 31/12/2016 OK Close

## **Financial Period End Dates**

#### <span id="page-56-0"></span>**Figure 36: Financial Period End Dates window**

This window is displayed when you select one of the option in the Calendar Maintenance window.

**Purpose** This window enables you to define the end date of each financial period in a new financial year or enquire about those in an existing year.

#### *The prompt for each period are:*

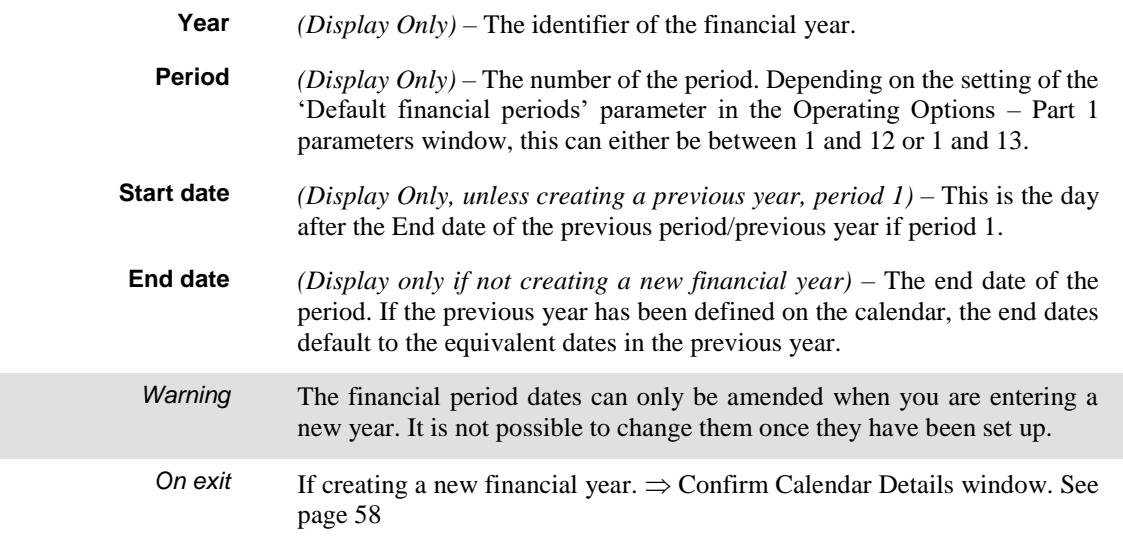

## **Confirm Calendar Details**

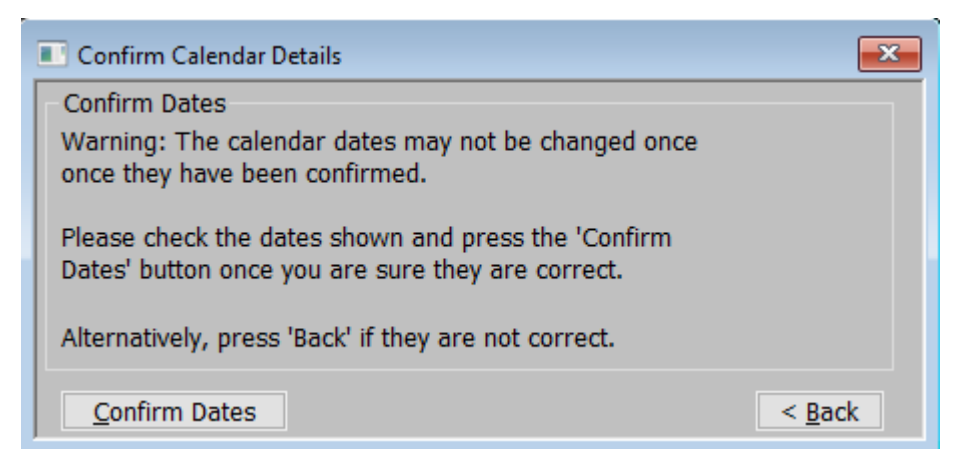

#### <span id="page-57-0"></span>**Figure 37: Confirm Calendar Details window**

This window is displayed when you confirm the dates in the Financial Periods End Dates window, when creating a new year's calendar.

**Purpose** Once you confirm calendar dates they cannot be changed. This message acts as final reminder and opportunity to review/change the dates if you are not satisfied that they are not correct.

*The prompt is:*

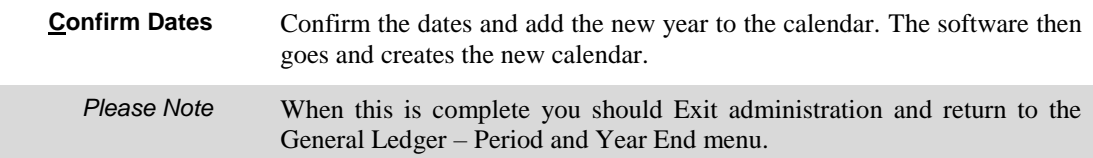

## **Appendix B – Interface Definitions**

<span id="page-58-0"></span>**Introduction** This section covers the Interface Definitions in so far as they relate to the period end features covered in this manual.

Although used elsewhere, the contents of this manual needs them if you are:

- Importing Data from Skeleton.
- Exporting Data to Skeleton.

## **Interface File Definition**

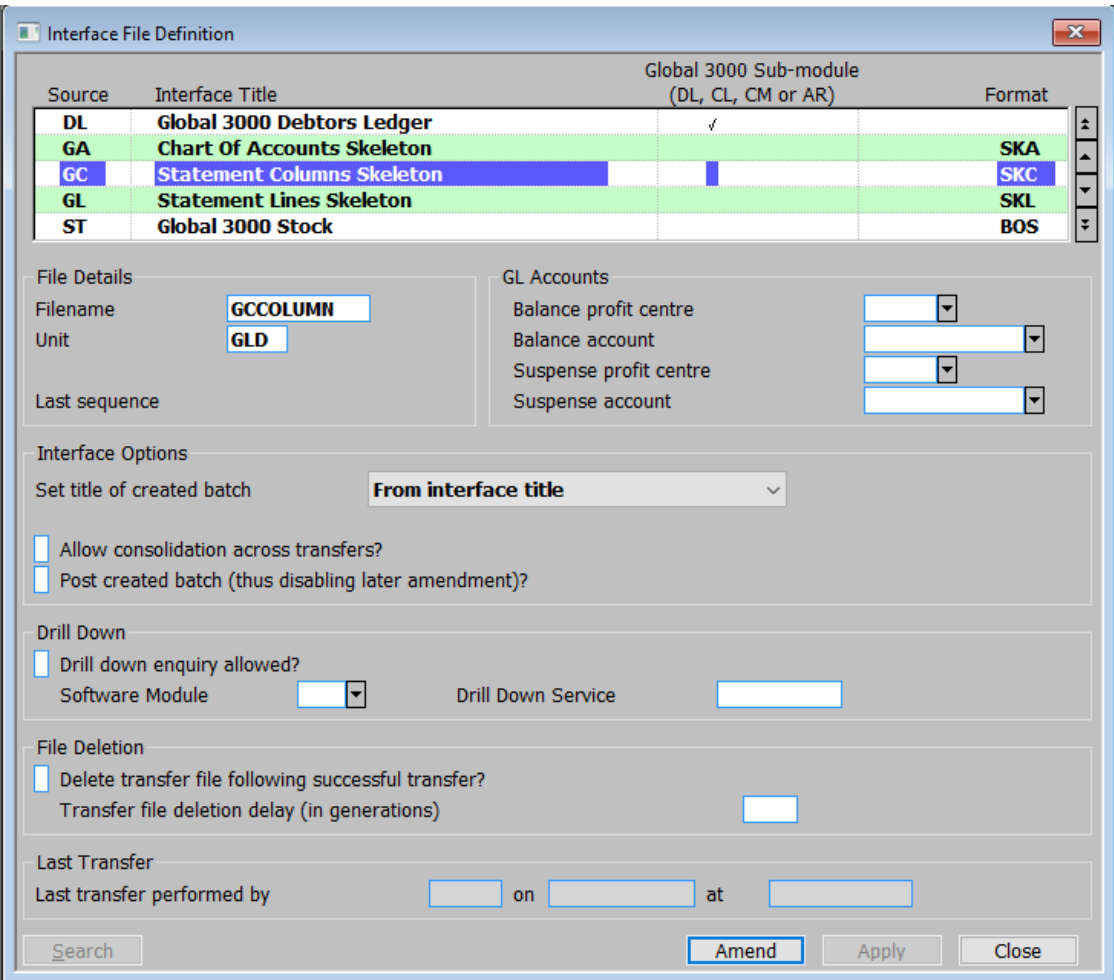

#### <span id="page-59-0"></span>**Figure 38: Interface File Definition window**

This window is displayed when you select 'Interface Definitions' from the System Maintenance menu.

- **Purpose** This window enables you to define interface for:
	- **Auto-entry** This enables you to transfer transactions automatically into General Ledger from other systems via an interface file e.g. Global 3000 Stock Control.
	- **Direct Entry** This enables transactions to be automatically posted into General Ledger from the following systems:
		- Global 3000 Asset Register.
		- Global 3000 Cash Manager.
		- Global 3000 Creditors Ledger.
		- Global 3000 Debtors Ledger.

as these transactions are posted in the source system.

**Extract / Import Data to Skeleton.** – This enables you to extract / import details of the chart of accounts and report layouts from the General Ledger.

This window lists any interfaces that have already been defined.

**Warning** For auto-entry interfaces, the definitions you enter in this window must match the definitions entered for the interface in the other module; for example, you must enter the same source id for the interface in both places.

This window is divided into seven sections:

- Interfaces (Scrolled Section).
- Interface File Details.
- GL Accounts.
- Interface Options.
- Drill Down.
- File Deletion.
- Last Transfer.

#### *Interfaces (Scrolled Section)*

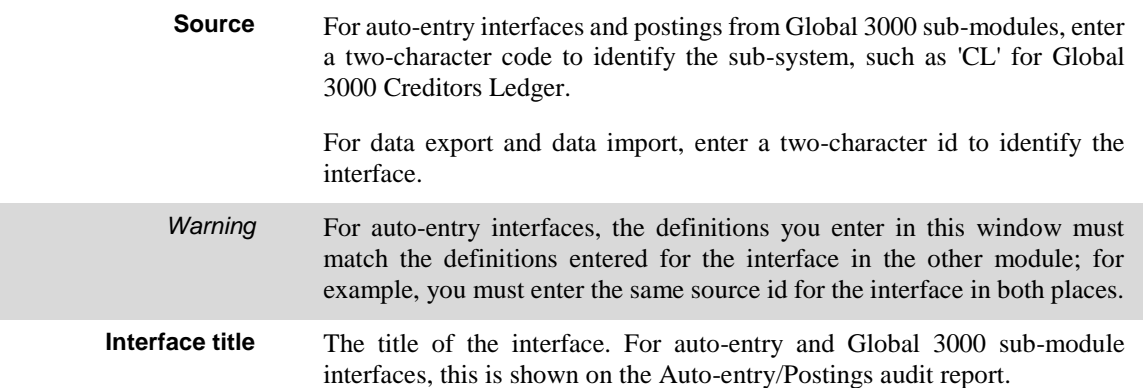

**Global 3000 Submodule**

Set this if the interface definition relates to a Global 3000 sub-module (i.e. Debtors Ledger, Creditors Ledger, Cash Manager or Asset Register).

**(DL, CL, CM or AR)**

**Format** *(Not for Global 3000 sub-modules)* – The format of the interface, select one of the following:

- **BOS** For transfers from Global 3000 systems version 4.2 or later. This format provides a report of each transfer which can be reprinted on request until the transfer file is deleted. This format also enables transactions posted to accounts marked for consolidation on auto-entry to be grouped by company, profit centre, account, and currency code, and posted as a single journal entry into the transfer batch (please note, if the VAT reconciliation report is in use then incoming transactions must have the same date, tax class and analysis codes in order for them to be consolidated). This is of particular use for cash posting accounts where detailed investigation of postings to the account is normally done in the sending system e.g. Cash Manager. A schedule of transactions comprising each consolidated journal can be printed on the auto-entry report.
- **B2** For transfers from Global 2000 transfer files. This provides the same facilities as the BOS format, with the exception that the transfer report cannot be reprinted for previous transfers, and transactions cannot be consolidated by currency.
- **ITG** For transfers from pre-version 4.2 Global 3000 systems. This format is retained for compatibility with older systems, however it does not offer the auto-entry report and consolidation features.
- **G2** For transfers from older Global 2000 systems. Like the ITG format, this format does not offer the auto-entry report and consolidation features.
- **SKA** If the interface definition relates to a GL chart of accounts skeleton.
- **SKC** If the interface definition relates to a GL statement column skeleton.
- **SKL** If the interface definition relates to a GL statement line skeleton.

#### *File Details*

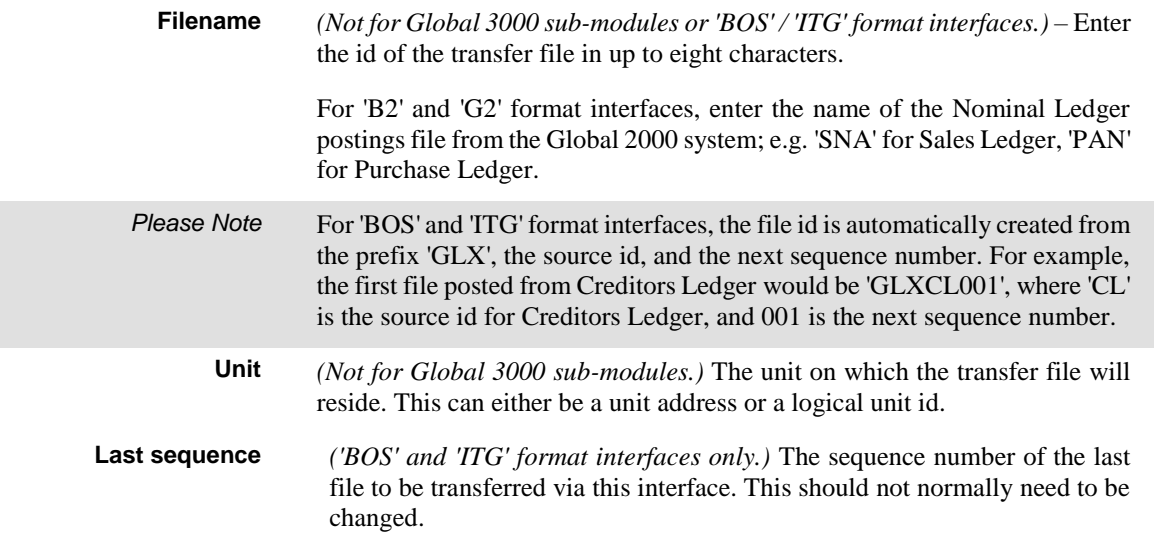

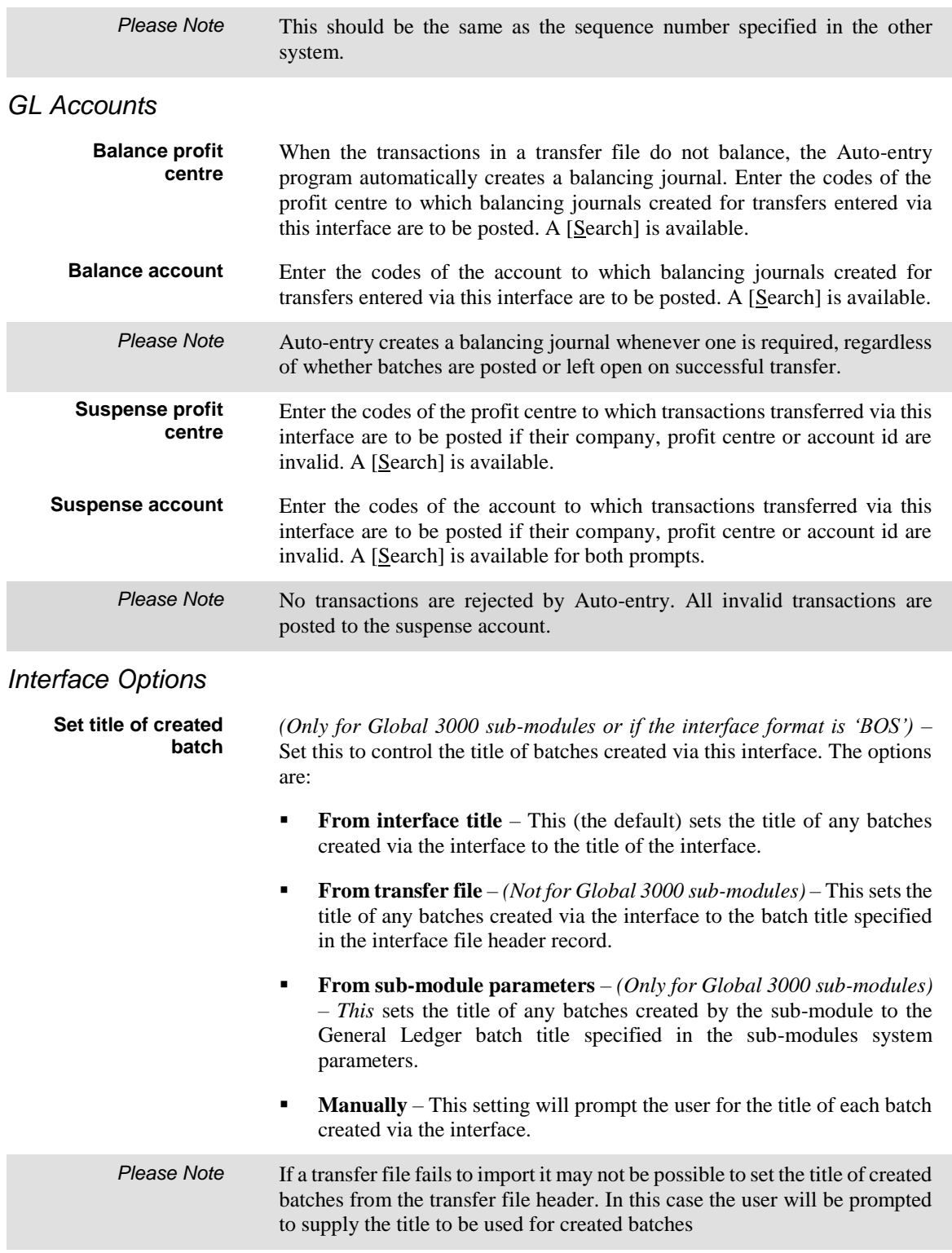

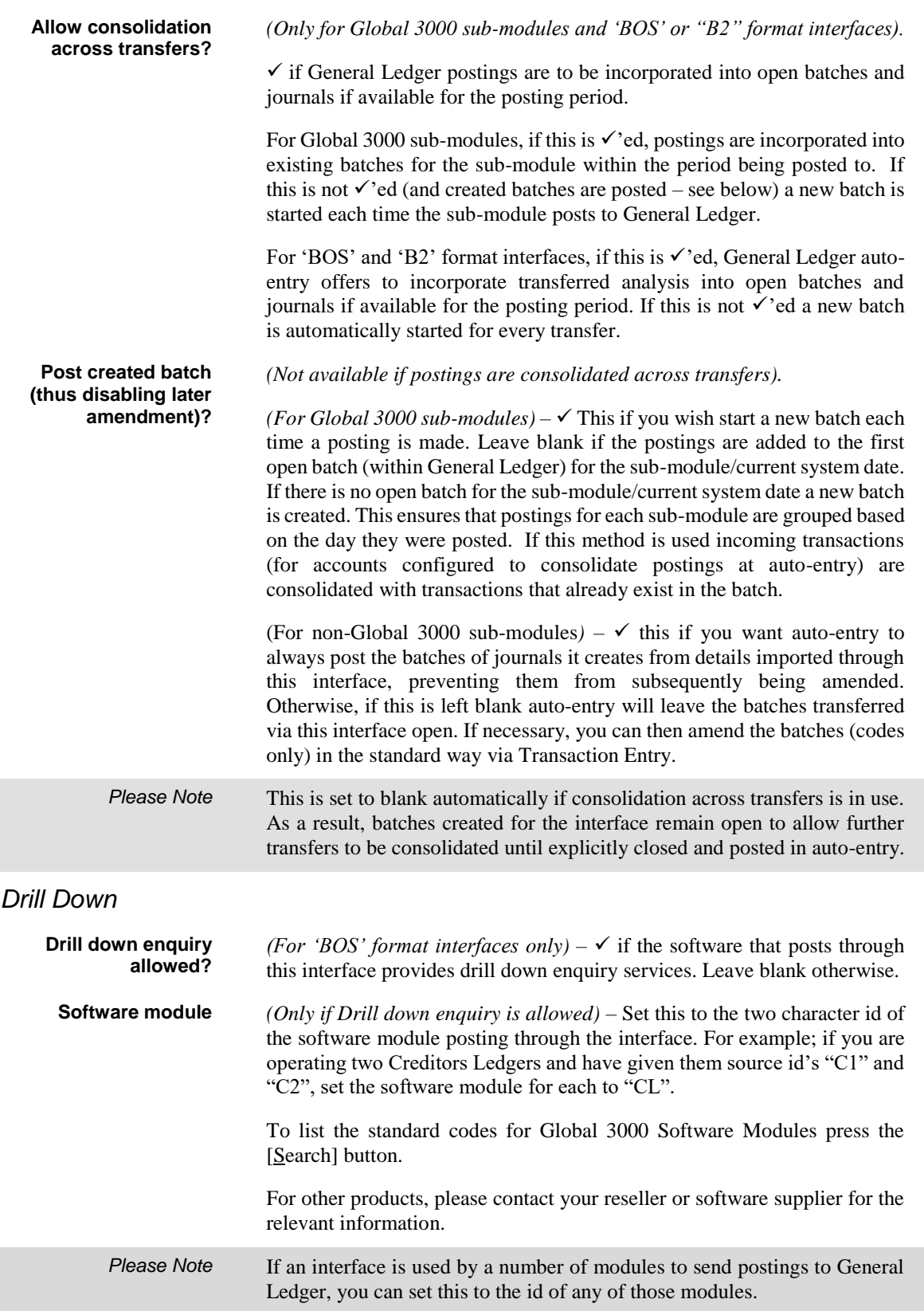

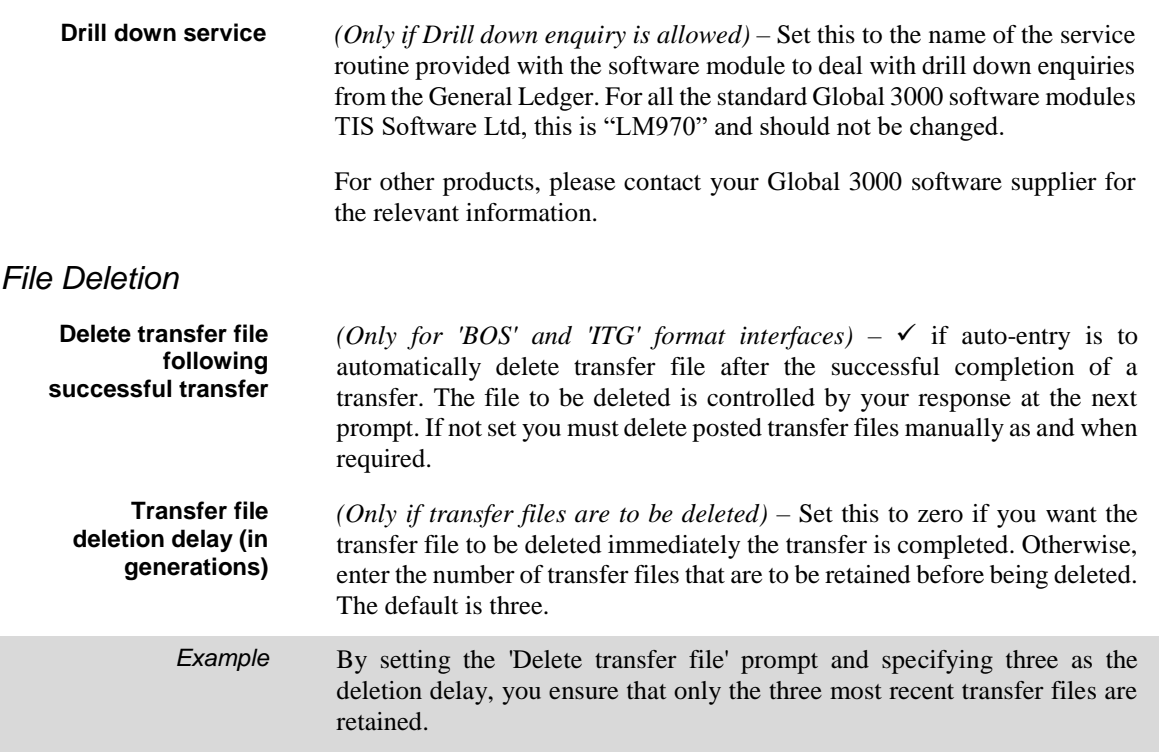

## *Last Transfer (Display Only)*

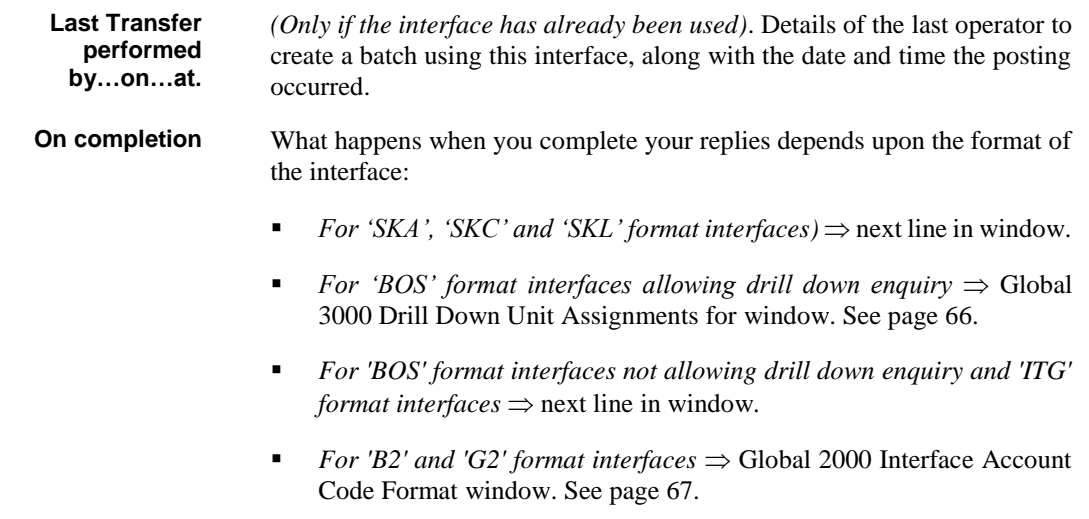

## **Drill Down Unit Assignments for source**

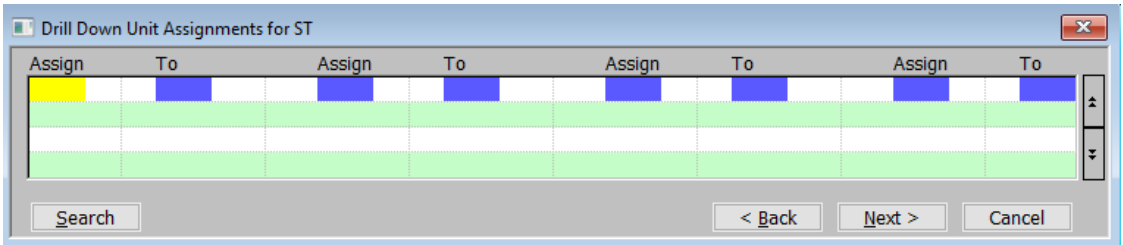

#### <span id="page-65-0"></span>**Figure 39: Drill Down Unit Assignments for source window**

This window is displayed when you complete your replies in the Interface File Definition window. See page [60.](#page-59-0)

**Purpose** This window lets you set up parameters to control drill down enquiries into postings made through the selected interface.

> The window contains a table of the unit assignments that may be needed in the course of a drill down enquiry into a posting made through this interface. Assignments declared in this table are put in place before drill down enquiry on a posting is attempted.

> Global 3000 financial modules use standard unit id's to specify the location of their databases. These generally take the form "xxD" where "xx" are the first two characters of the database name.

> Global 3000 distribution modules adopt a similar policy except for the Purchase Ordering database, which is treated very much as an extension of the Stock database and is located on unit "STD".

> Unit ids are usually assigned a physical device address in the menu from which the software, which uses them, is invoked but drill down enquiry goes straight from General Ledger to the source of a posting without recourse to menus.

#### *The table entries are:*

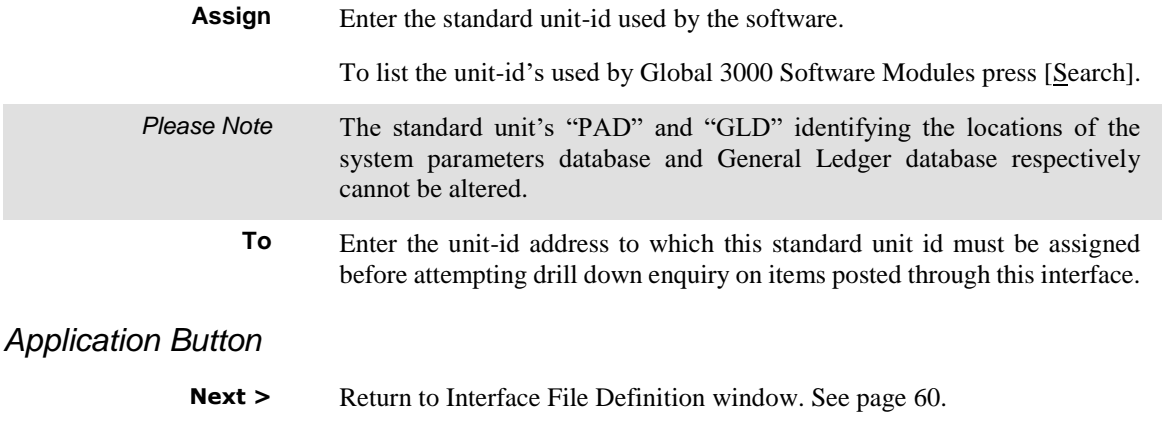

### **Global 2000 Interface Account Code Format**

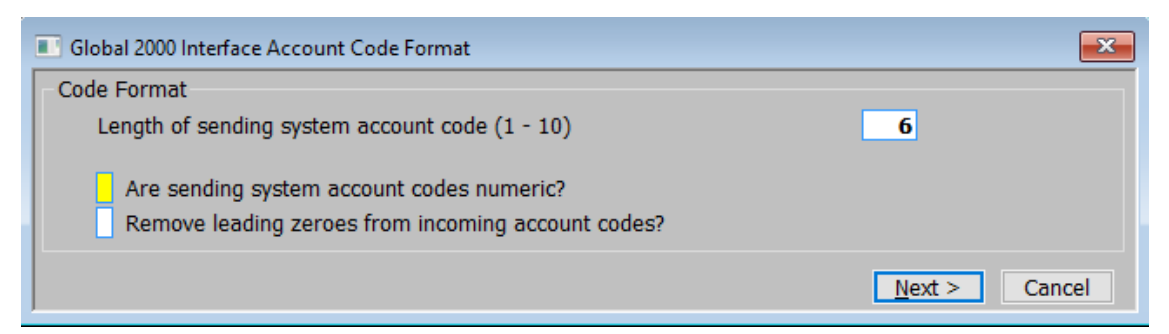

#### <span id="page-66-0"></span>**Figure 40: Global 2000 Interface Account Code Format window**

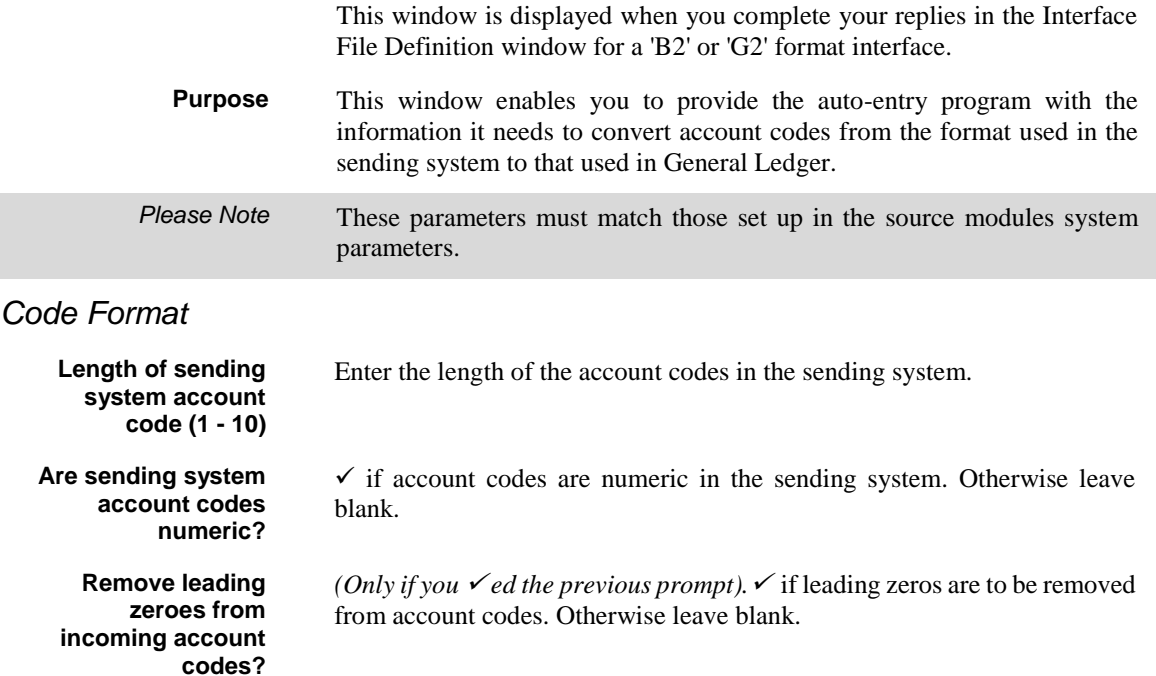

This page is deliberately left blank

# **Table of Figures**

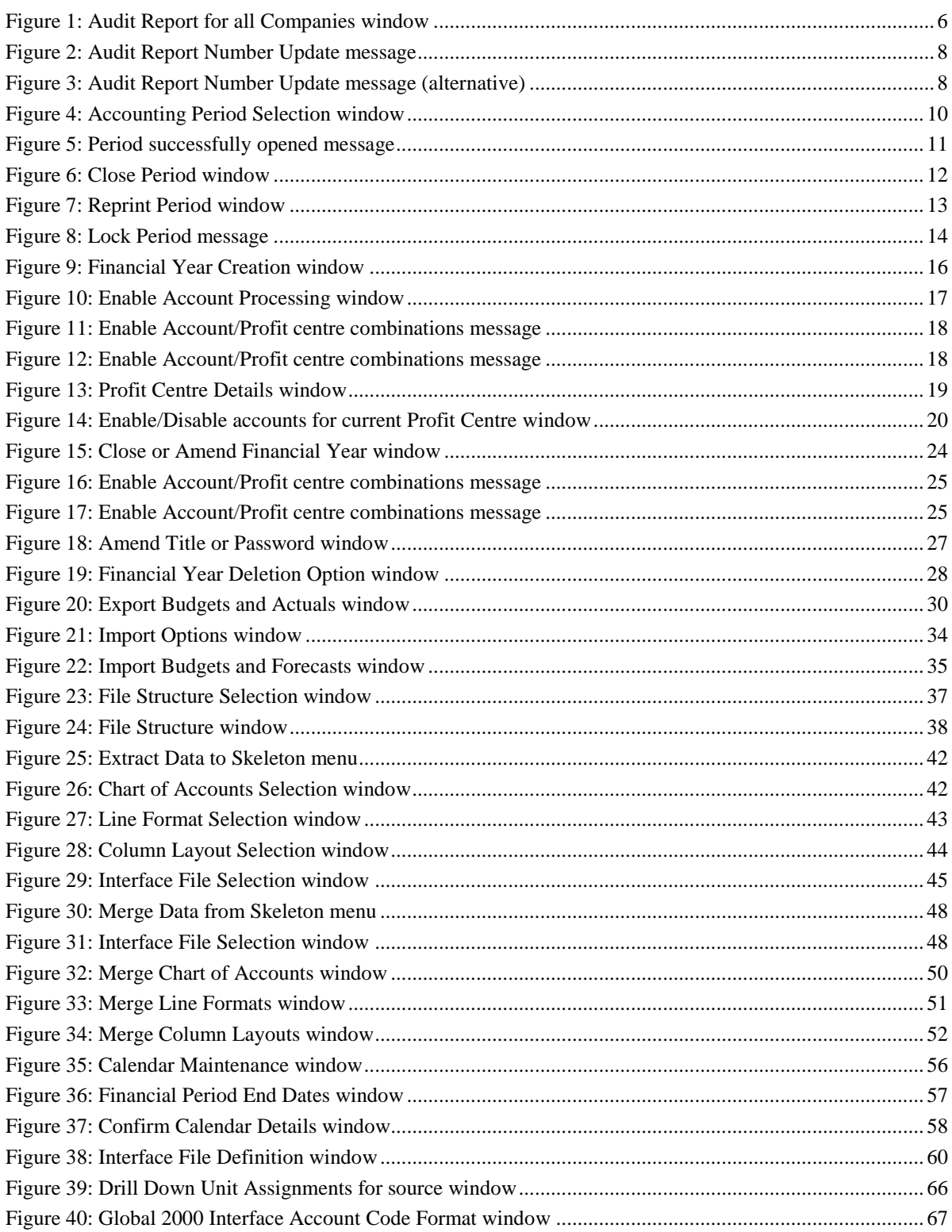

This page is deliberately left blank

## **Index**

A Account from, 32 to, 32 Account Enabled, 20 Account group end, 43 start, 43 Account Groups from, 31 to, 31 Account ID, 20 Account Title, 20 Accounting period deleted, 11 number of closures, 10 open batches, 10 period number, 10 posted batches, 10 start/end date, 10 status, 11 status locked, 11 unposted batches, 10 Accounting Period Selection window, 10 Actuals from period, 31 to period, 31 Actuals export, 29 Allow consolidation across transfers?, 64 Amend current year, 23 Amend Title or Password window, 27 Appendix A – calendar maintenance, 55 B – interface definitions, 59 Are sending system account codes numeric?, 67 Asset Register, 62 Audit report, 5 current report number, 6 narrative, 7 number of batches, 6 number update message, 8 number update message (alternative), 8 reprint, 7 start each batch on new page?, 7 Audit Report for all Companies window, 6 Audit Report Number Update message, 8 alternative, 8 Automatically enable account/profit centre combinations, 18

B Balance account, 63 profit centre, 63 Browse, 34 Budgets from period, 31 to period, 31 Budgets export, 29 C Calendar maintenance, 55 Calendar Maintenance window, 56 Cash Manager, 62 Change sign during export?, 32 Change sign during import, 36 Chart of accounts, 48 Chart of Accounts Selection window, 42 Close financial year, 26 Close or amend current year, 23 Close or Amend Financial Year window, 24 Close period, 12 Close Period window, 12 Closed period, 11 Column Layout Selection window, 44 Column reference button, 40 Company, 43, 50 Confirm Calendar Details window, 58 Confirm dates, 58 Create next year calendar, 57 Create prior year calendar, 56 Creditors Ledger, 62 Current audit report number, 6 D Debtors Ledger, 62 Delete financial years, 28 Delete financial year, 26 Delete transfer file following successful transfer, 65 Drill down enquiry allowed?, 64 Drill down service, 65 Drill Down Unit Assignments for window, 66 E Enable Account Processing window, 17 Enable account/profit centre combinations automatically, 18 selectively, 18 Enable account/profit centre combinations message, 25

Enable new accounts automatically, 50 Enable updated accounts automatically, 50 Enable/Disable accounts for current Profit Centre window, 20 End account group, 43 End of period, 9 End of period report print full batch details, 13 reprint period, 13 sequence number, 13 End of year, 23 End profit centre, 51 Export budgets and actuals, 29 Export Budgets and Actuals window, 30 Extract data to skeleton, 41 chart of accounts, 42 statement columns, 42 statement lines, 42 Extract Data to Skeleton menu, 42 F Field position/column number for account code, 40 account group, 39 company id, 39 profit centre, 39 the first budget/forecast period value, 40 Figures to import, 35 File is located on, 34 File periods to be imported, 36 File Structure Selection window, 37 File Structure window, 38 Financial Period End Dates window, 57 Financial year amend title or password, 25 auto enable account/profit centres, 25 close, 26 delete, 26, 28 password, 27 re-open, 26 selectively enable account/profit centres, 25 transfer opening balances, 26 Financial Year Creation window, 16 Financial Year Deletion Option window, 28 Foreign currency journals audit report, 5 Format, 62 G Global 2000 Interface Account Code Format window, 67 Global 3000 sub-module, 62 I Import Budgets and Forecasts window, 35 Import budgets or forecasts, 33 Import file, 36 Import file structure, 35 amend, 36 create, 36

delete, 36 name, 35 name and description, 37, 39 number of header rows, 39 Import file/spreadsheet contains column header rows?, 39 Import into GL periods, 36 Import Options window, 34 Include account values?, 32 Interface definitions, 59 Interface File Definition window, 60 Interface file format, 62 B2, 62 BOS, 62 G2, 62 ITG, 62 SKA, 62 SKC, 62 SKL, 62 Interface File Selection window, 45, 48 Introduction audit report, 5 calendar maintenance, 55 close or amend current year, 23 end of period, 9 export budgets and actuals, 29 extract data to skeleton, 41 import budgets or forecasts, 33 interface definitions, 59 merge data from skeleton, 47 open new financial year, 15 L Length of sending system account code, 67 Line Format Selection window, 43 Local PC, 34 Lock period, 12, 14 Lock Period message, 14 Locked period, 11 M Merge Chart of Accounts window, 50 Merge Column Layouts window, 52 Merge data from skeleton, 47 chart of accounts, 48 statement columns, 48 statement lines, 48 Merge Data from Skeleton menu, 48 Merge line format id, 51 title, 51 type, 51 Merge Line Formats window, 51 N Narratives print on audit report, 7 New year details, 16 period dates, 17
start/end date, 16 title, 16 transaction number, 17 Number of budget/forecast period values in the file/spreadsheet, 40 Number of header rows, 39 Number of periods in file, 36 O Open accounting period, 11 Open new financial year, 15 P Period successfully opened message, 11 Post created batch (thus disabling later amendment)?, 64 Profit Centre Details window, 19 Profit centres from, 31 to, 31 R Remove leading zeroes from incoming account codes?, 67 Re-open accounting period, 11 Re-open financial year, 26 Reprint audit reports, 7 period end report, 12 Reprint Period window, 13

S

Selectively enable account/profit centre combinations, 18 Sequence number end of period report, 13 Server, 34 SKA, 49 SKC, 49 Skeleton extract data to, 41 merge data from, 47 SKL, 49 Start account group, 43 Start each batch on new page? Audit report, 7 Start profit centre, 50 Statement columns, 48 Statement lines, 48 Statement skeleton, 52, 53 Suspense account, 63 profit centre, 63 T Transfer file deletion delay (in generations), 65 Transfer opening balances, 26 Type of extract to skeleton, 42